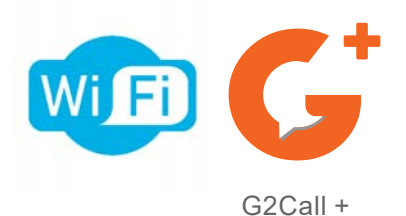

**KITS PORTIER** 

info@evicom.fr www.evicom.fr

**Kit SOUL 7''**  ● **Connectés Wifi** ● **Avec Clavier a codé G S 5113/ART 7W**

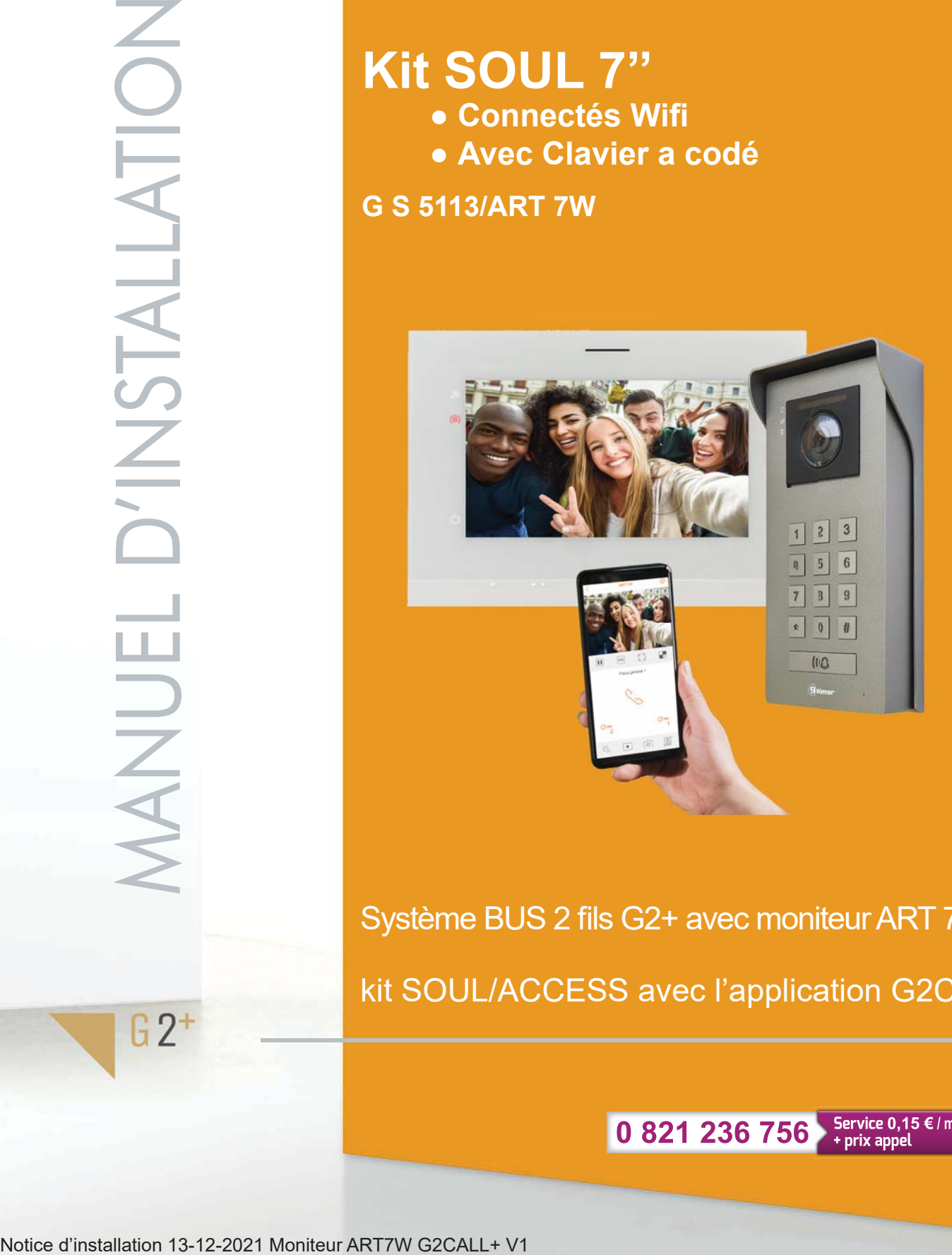

Système BUS 2 fils G2+ avec moniteur ART 7W kit SOUL/ACCESS avec l'application G2Call+

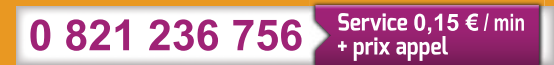

## **INDEX**

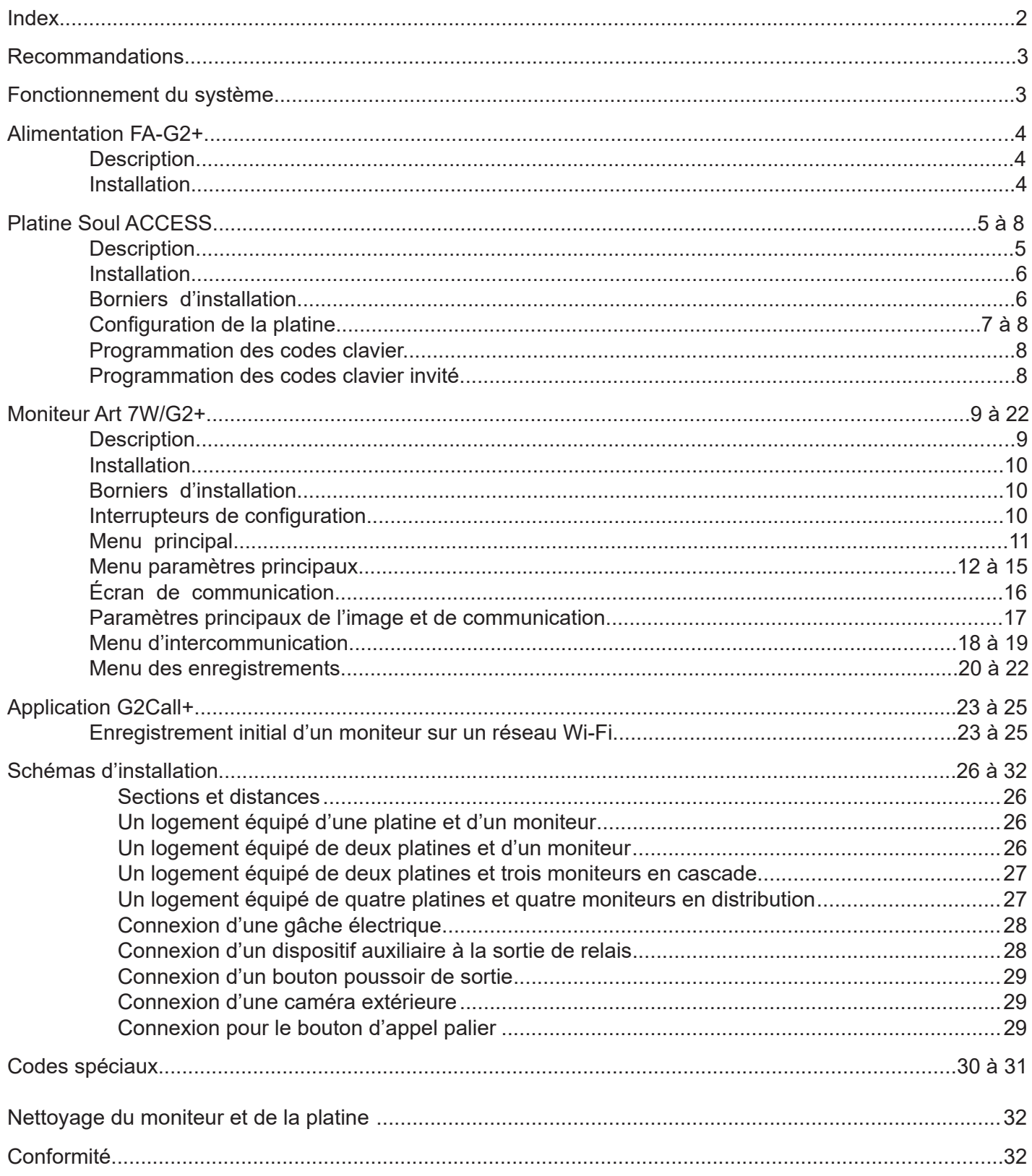

### **RECOMMANDATIONS**

- L'installation doit passer à au moins 40 cm de toute autre installation.
- Avant de procéder à des modifications de l'installation, veuillez couper l'alimentation électrique.
- L'installation et la manipulation de ces systèmes ne doivent être prises en charge que par du personnel autorisé.
- Vérifiez toutes les connexions avant de mettre en marche le système.
- Suivez à tout moment les instructions de ce manuel.

### **FONCTIONNEMENT DU SYSTÈME**

Pour effectuer un appel, le visiteur doit appuyer sur le poussoir  $\mathbb Q$ , trois bips indiqueront que l'appel est en cours et la LED  $\mathbb{E}$  s'allumera. À ce moment-là, le(s) moniteur(s) du logement reçoit(vent) l'appel.

En ce qui concerne les systèmes intégrant deux portes d'accès, l'autre platine sera automatiquement déconnectée. Si un autre visiteur souhaite faire un appel, des tonalités lui indiqueront que le système est occupé et les LED  $\left[\frac{1}{2}\right], \left|\frac{1}{2}\right|$  et  $\left|\frac{1}{2}\right|$  s'allumeront.

À la réception de l'appel, l'image s'affichera sur l'écran du moniteur principal (et, le cas échéant, sur le secondaire 1) sans que le visiteur ne puisse le percevoir. Si vous souhaitez visualiser l'image sur les moniteurs secondaires 2 ou 3, pressez l'écran afin d'afficher l'image. Si l'appel ne reçoit aucune réponse dans un délai de 30 secondes, la LED s'éteindra  $\mathcal{E}$  et le système sera libéré.

Si le transfert d'appel vers un téléphone portable a été programmé, le transfert peut être annulé à tout moment depuis le moniteur, en établissant, une communication avec la platine depuis le menu principal.

Pour établir la communication, pressez l'icône de décrocher de l'écran. La LED  $\left|\mathcal{B}\right\rangle$  de la platine s'allumera. La communication prendra fin après 90 secondes ou en appuyant sur l'icône de raccrocher. Une fois la communication terminée, la LED  $\boxed{\otimes}$  s'éteindra et le système sera libéré.

Pour ouvrir la porte ou activer la sortie auxiliaire de la platine , pressez l'icône correspondante. Une seule pression active la gâche électrique ou la sortie auxiliaire pendant 3 secondes, et la LED  $|\mathbf{H}|$ de la platine s'allumera. Le délai d'activation peut être programmé. Pour ce faire, suivez les instructions fournies de la page 30 à la page 31.

Vous trouverez une description détaillée du fonctionnement du moniteur de la page 9 à la page 22.

### **ALIMENTATION GFA-G2P**

#### **Description :**

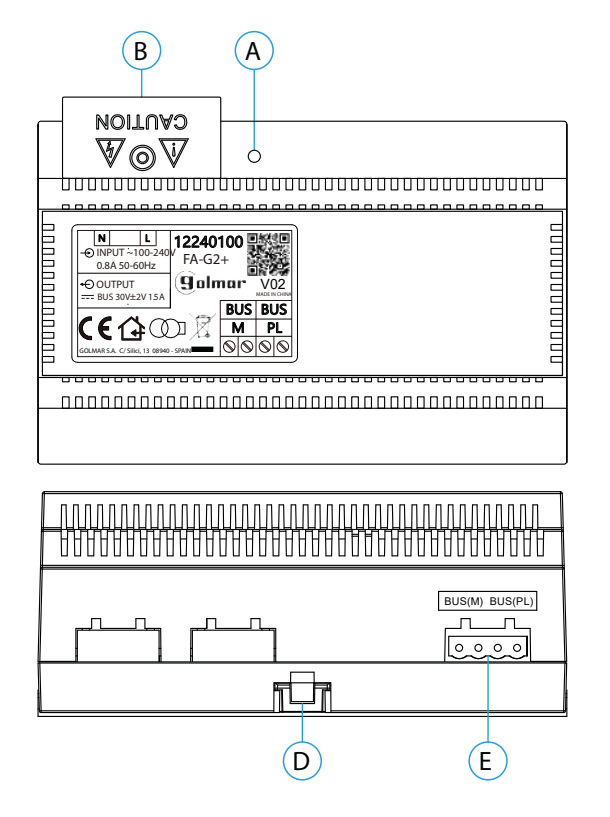

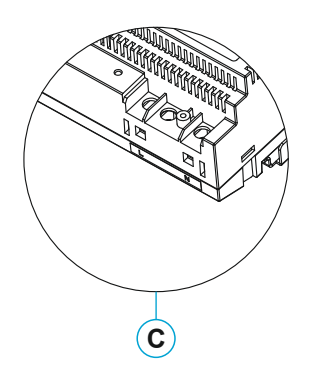

- A. Indicateur lumineux de fonctionnement
- B. Couvercle de protection de l'entrée de courant. C. Vue détaillée des bornes d'entrée de courant
- sans couvercle de protection
- D. Languette pour fixation dans le rail DIN
- E. Bornier débrochable

#### **Installation :**

L'installation et la manipulation de l'alimentation ne doivent être prises en charge que par du personnel autorisé et compétent et en mettant toujours le système hors tension.

Installez l'alimentation dans un endroit sec, protégé et ventilé. Veillez à ne jamais obstruer les grilles de ventilation. Pour fixer l'alimentation, utilisez un rail DIN 46277 (8 éléments).

Souvenez-vous que la réglementation en vigueur oblige à protéger l'alimentation par un interrupteur magnétothermique.

Pour éviter tout risque d'électrocution, ne retirez pas le couvercle de protection sans avoir préalablement mis l'alimentation hors tension. Une fois tous les branchements achevés, veuillez remettre en place le couvercle de protection.

Branchez les câbles aux bornes en suivant les instructions des schémas.

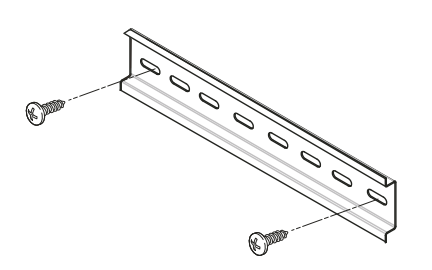

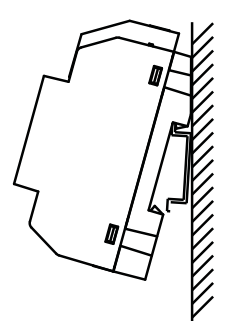

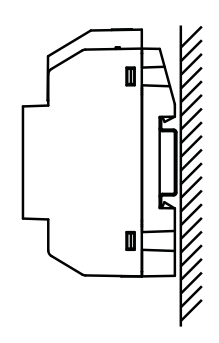

**I**

Q

### **PLATINE SOUL ACCESS**

### **Description :**

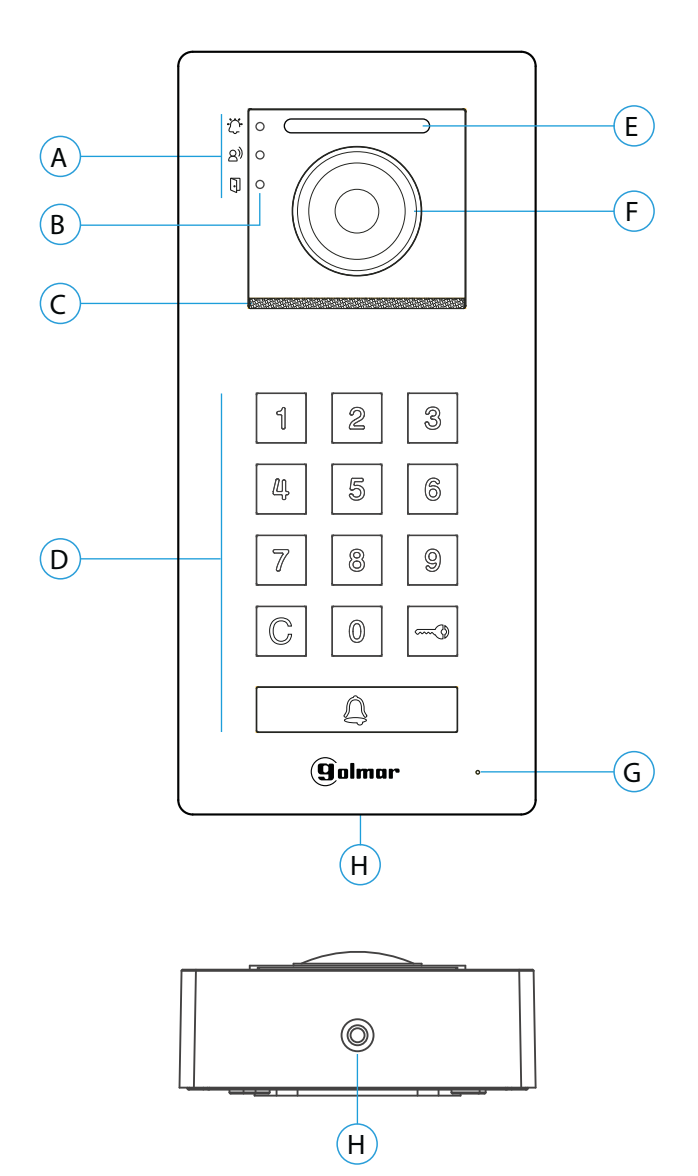

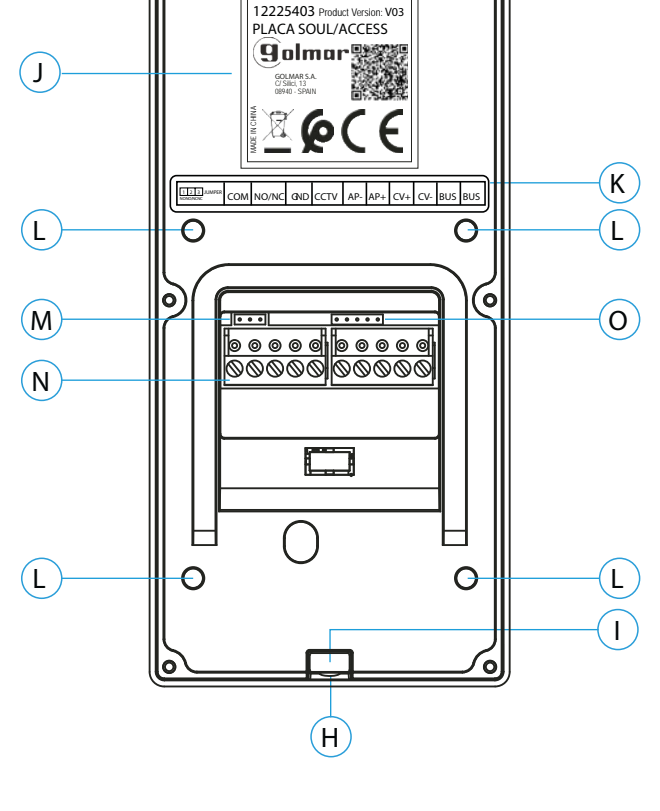

- A. Icônes d'état du système :
	- $\ddot{\oplus}$  Appel en cours
	- Communication établie
	- **Fi** Gâche électrique activée
- B. Indicateurs lumineux d'état du système
- C. Grille de haut-parleur
- D. Bouton poussoir d'appel

- Mode kit villa : Pour effectuer l'appel vers le moniteur, appuyez sur le bouton  $\mathbb{Q}$ .

 **- Mode Contrôle d'accès :** Le clavier à code permet de commander la porte (CV+/CV-) ou la sortie auxiliaire (C/NA) en saisissant un code d'accès à l'aide des touche 0 à 9, puis valider avec  $\infty$ . (Voir page 8 pour activer un ou plusieurs codes d'accès).

- E. Éclairage pour vision nocturne
- F. Caméra couleur
- G. Micro

**I**

- H. Vis de fixation de l'avant
- I. Trou de fixation (x3)
- J. Étiquette du produit
- K. Étiquette de description des bornes.
- L. Points de fixation du presse-étoupe
- (étanchéité à l'eau).
- M. Jumper JP1
- N. Borniers débrochables d'installation
- O. Usage interne Golmar

## **KITS PORTIER VIDÉO SOUL Wifi Page 6**

### **PLATINE SOUL ACCESS**

#### **Installation :**

La platine a été conçue pour résister aux diverses conditions climatiques. Nous recommandons, toutefois, de prendre les précautions supplémentaires nécessaires pour prolonger sa durée de vie, comme, par exemple, l'installer dans un endroit protégé.

Pour obtenir une qualité d'image optimale, éviter les reflets générés par les éventuelles sources de lumière (soleil, réverbères, etc.).

- 1. Retirez l'avant métallique de la platine en desserrant la vis de la partie inférieure à l'aide de la clé fournie.
- 2. Placez la partie supérieure de la visière à 1,65 m de hauteur, puis percez trois trous de 6 mm au niveau des points indiqués (A). Installez les chevilles fournies.
- 3. Fixez la platine au mur au moyen des vis fournies.
- 4. Faites passer les câbles d'installation par le presse-étoupe (étanche).
- 5. Branchez les câbles aux borniers débrochables, en suivant les instructions des schémas installation.

Avant de fermer la platine, effectuez les paramètres nécessaires (programmation des codes, paramètres du niveau audio, etc.), en suivant les instructions contenues dans le présent manuel.

S'assurer que le passe-câble (étanchéité) de la carte est correctement positionné, comme indiqué (B), selon le schéma, comme indiqué sur le dessin.

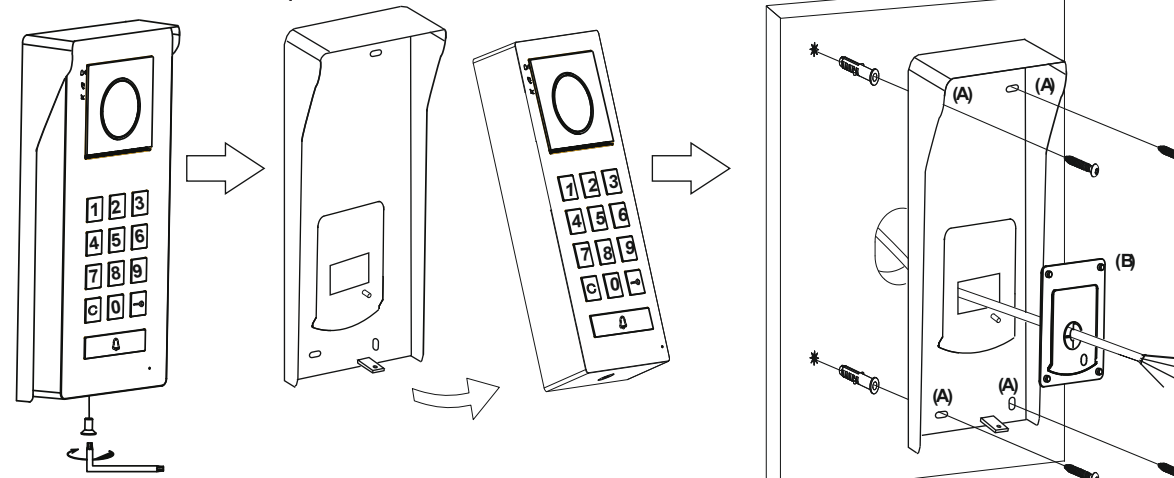

#### **Bornes d'installation (O) :**

Dans le but de faciliter l'installation, les borniers sont débrochables et sont fournis dans un sachet séparé, une fois les borniers branchés, mettez-les en place.

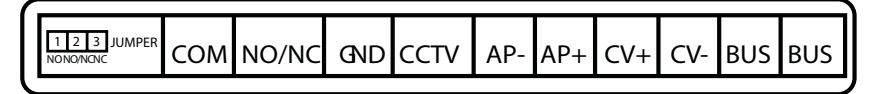

BUS, BUS : bus de communication (sans polarité) CV-, CV+ : sorties pour gâche électrique 12 Vcc (maxi 270 mA) AP+, AP- : connexion bouton poussoir de sortie GND, CCTV : entrée pour caméra analogique extérieure COM, NO/NC : sortie de relais libre de potentiel (maxi 6 A/24 V) Le Jumper JP1 : Permet de sélectionner l'état de la sortie du relais en normalement ouvert (NO) ou normalement fermé (NC). (1) **1**  $\frac{1}{2}$  Le cavalier inséré entre 1 et 2 définit la sortie du relais comme normalement ouverte (NO). **123** Le cavalier inséré entre 1 et 2 définit la sortie du relais comme normalement fermé (NF). (1) valeur d'usine  *Réglage appel bouton ou appel par clavier :* Il est possible de régler la façon d'appeler un moniteur : mode 0 pour lancer l'appel en appuyant sur le bouton «cloche» ou mode 1 pour lancer l'appel avec le clavier en appuyant sur 1 suivi de la «cloche» (par défaut réglé sur mode 0) Code maître suivi de  $\equiv$   $\sim$   $\sim$  Fonction 12 suivi de  $\equiv$   $\sim$   $\sim$  Choix 0 ou 1 suivi de  $\equiv$   $\sim$ 

**1234 1 2** <sup>+</sup> **<sup>2</sup>** <sup>+</sup> **<sup>1</sup>** <sup>+</sup> **<sup>2</sup> 0 1** ou

### **PROGRAMATION DE LA PLATINE SOUL ACCESS**

### **Confi guration de la platine :**

Important : la programmation des fonctions de configuration doit être effectuée avec la platine au repos. Fonctionnement de la programmation :

- Le bouton  $\mathbf{\Omega}$  est éclairé blanc la patine est au repos
- Le bouton  $\mathbf{\Omega}$  est éclairé en bleu la platine est en programmation
- Le bouton  $\bigcap_{k=1}^{\infty}$  est éclairé en rouge + 3 bips un code invalide à été tapé
- Le bouton  $\equiv ③$  pour valider un code ou une fonction
- $\bullet$  Le bouton  $\mathbb G$  pour sortir de programmation ou annuler
- Si aucune touche n'est appuyée dans les 10 secondes la platine sort automatiquement de programmation

# *1. RAZ état d'usine :*

La fonction RAZ état d'usine réinitialise tous les paramètres de la platine de rue par défaut Code maître suivi de  $\equiv 3$ 

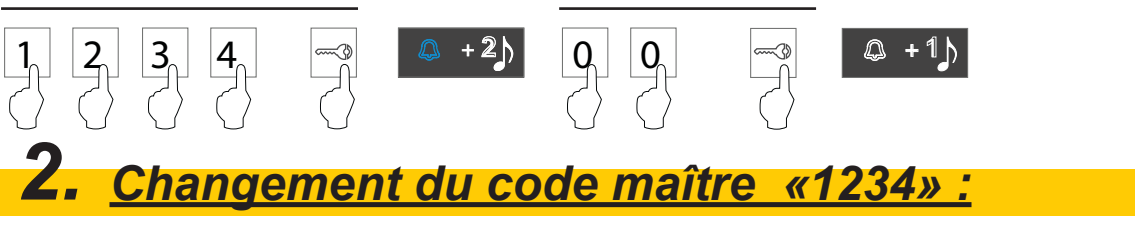

Il est possible de remplacer le code maître par défaut «1234» par un autre code de 4 à 12 chiffres

Code maître suivi de  $\equiv$  0  $\equiv$  10  $\equiv$  6  $\equiv$  6  $\equiv$ 

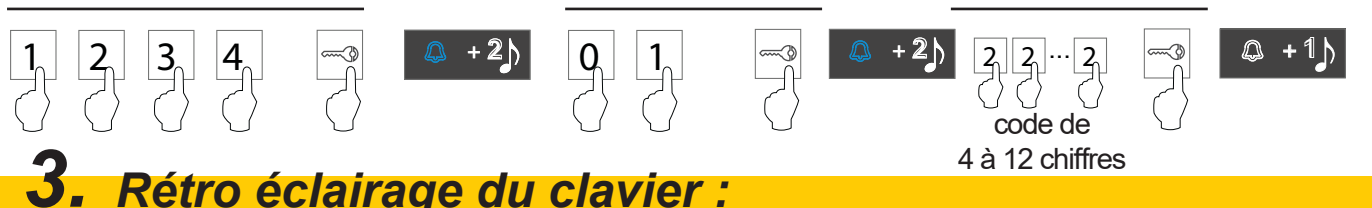

Il est possible de configurer le rétro-éclairage de nuit du clavier, mode 0 le clavier sera rétro-éclairé la nuit et en mode 1 le clavier sera éteint la nuit. La journée le clavier reste éteint Code maître suivi de  $\equiv$   $\sim$   $\sim$  60 m mode 0 ou 1 suivi de  $\equiv$   $\sim$  60 m mode 0 ou 1 suivi de  $\equiv$   $\sim$ 

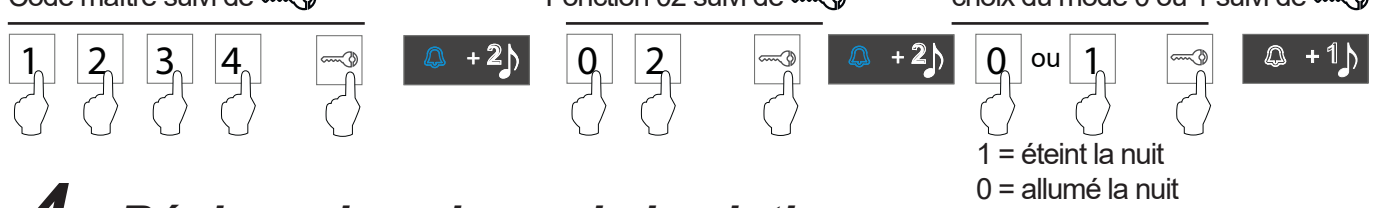

# 0 = allumé la nuit *4. Réglage du volume de la platine :*

Il est possible de régler le niveau de volume du haut parleur de la platine de rue suivant 5 niveaux de 1 minimum à 5 maximum. Par défaut le niveau est réglé sur 3.

Code maître suivi de  $\equiv$  **Code maître suivi de**  $\equiv$  Fonction 10 suivi de  $\equiv$  **Choix du volume de 1 à 5 suivi de**  $\equiv$ 

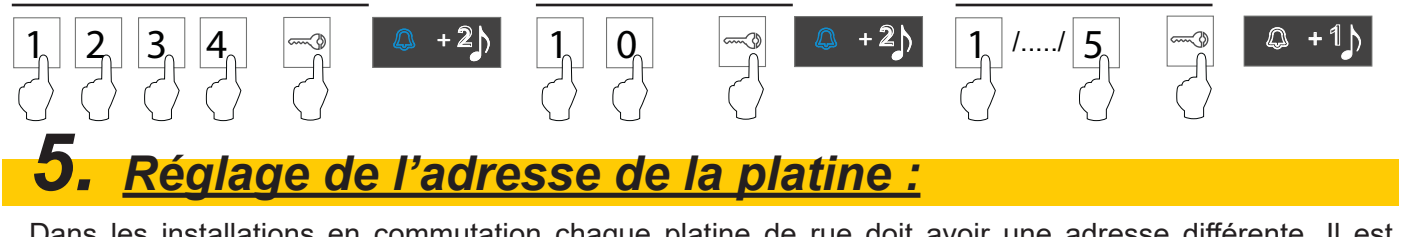

Dans les installations en commutation chaque platine de rue doit avoir une adresse différente. Il est possible de régler l'adresse d'une platine de 1 à 4

**1234** <sup>+</sup> **<sup>2</sup> 1 1** <sup>+</sup> **<sup>2</sup> 1 4** /...../ <sup>+</sup> **<sup>1</sup>**

Code maître suivi de  $\equiv$   $\uparrow$   $\uparrow$ 

# *6. Tonalité de confi rmation de la platine de rue :*

Il est possible d'activer ou désactiver les tonalités de confirmation de la platine de rue (Appel, porte...) 0 pour activer les tonalités ou 1 pour désactiver les tonalités. Par défaut les tonalités sont activées. Code maître suivi de  $\equiv$   $\sim$   $\sim$   $\sim$  Fonction 15 suivi de  $\equiv$   $\sim$   $\sim$  Choix du mode 0 ou 1 suivi de  $\equiv$   $\sim$ 

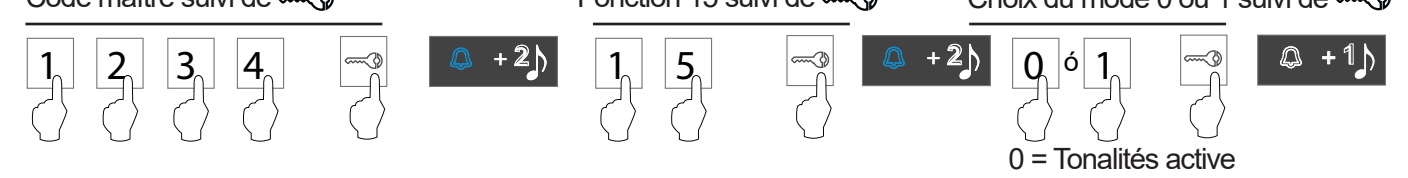

#### **Ajout des codes d'ouverture de porte :**

- Les codes peuvent avoir une longueur de 4 à 12 chiffres
- Les 20 mémoires de 16 à 35 sont utilisées pour les codes ouverture de porte CV+ / CV-
- Les 20 mémoires de 36 à 55 sont utilisées pour les codes ouverture de porte COM / NO / NC
- Les 4 mémoires de 56 à 59 sont utilisées pour les codes *invité* ouverture de porte CV+ / CV-
- Les 4 mémoires de 60 à 63 sont utilisées pour les codes *invité* ouverture de porte COM / NO / NC
- *● Pour utiliser un code il faut le composer sur le clavier et valider avec la touche #*

### *1. Ajout de code d'ouverture porte (CV+/CV-) :*

Il est possible d'ajouter jusqu'à 20 codes qui permettent d'ouvrir la porte (CV+/CV-). Les codes doivent être enregistrés dans les mémoires de 16 à 35.

Code maître suivi de  $\equiv$   $\approx$   $\approx$   $\sim$   $\sim$  Mémoire de 16 à 35 suivi de  $\equiv$   $\approx$   $\sim$  Code de 4 à 12 chiffres suivi de  $\equiv$ 

1 = Pas de tonalités

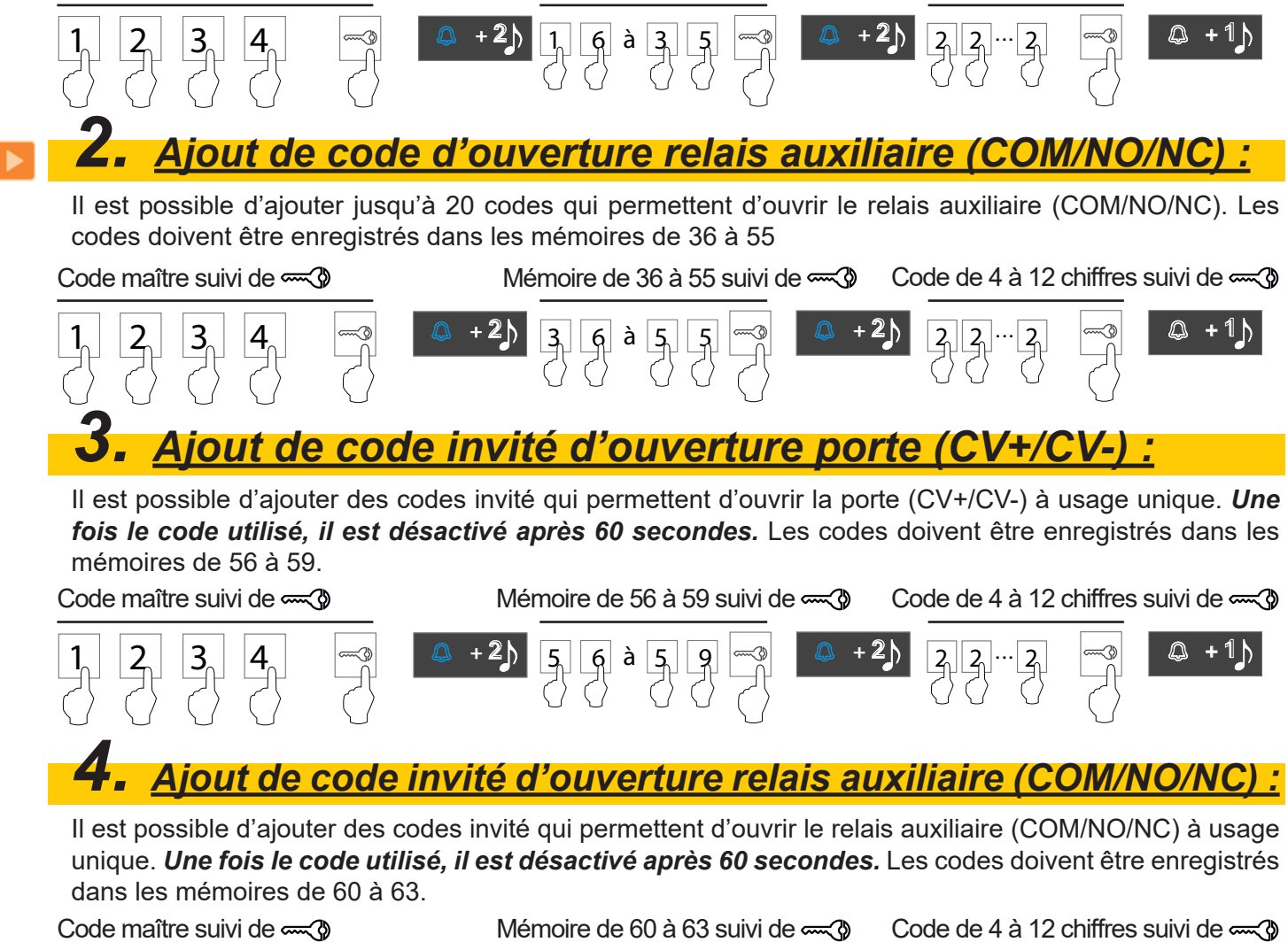

**1**  $\begin{bmatrix} 2 & 3 & 4 \end{bmatrix}$   $\begin{bmatrix} 4 & -3 & 4 & 4 \end{bmatrix}$   $\begin{bmatrix} 4 & 2 & 4 \end{bmatrix}$   $\begin{bmatrix} 4 & 4 & 4 \end{bmatrix}$   $\begin{bmatrix} 6 & 0 & 1 & 4 \end{bmatrix}$   $\begin{bmatrix} 0 & 1 & 6 & 6 \end{bmatrix}$   $\begin{bmatrix} 3 & -3 & -3 & 4 \end{bmatrix}$   $\begin{bmatrix} 2 & 1 & -2 & -3 \end{bmatrix}$   $\begin{bmatrix} 2 & -2 & -3 & -3$ 

#### **Description :**

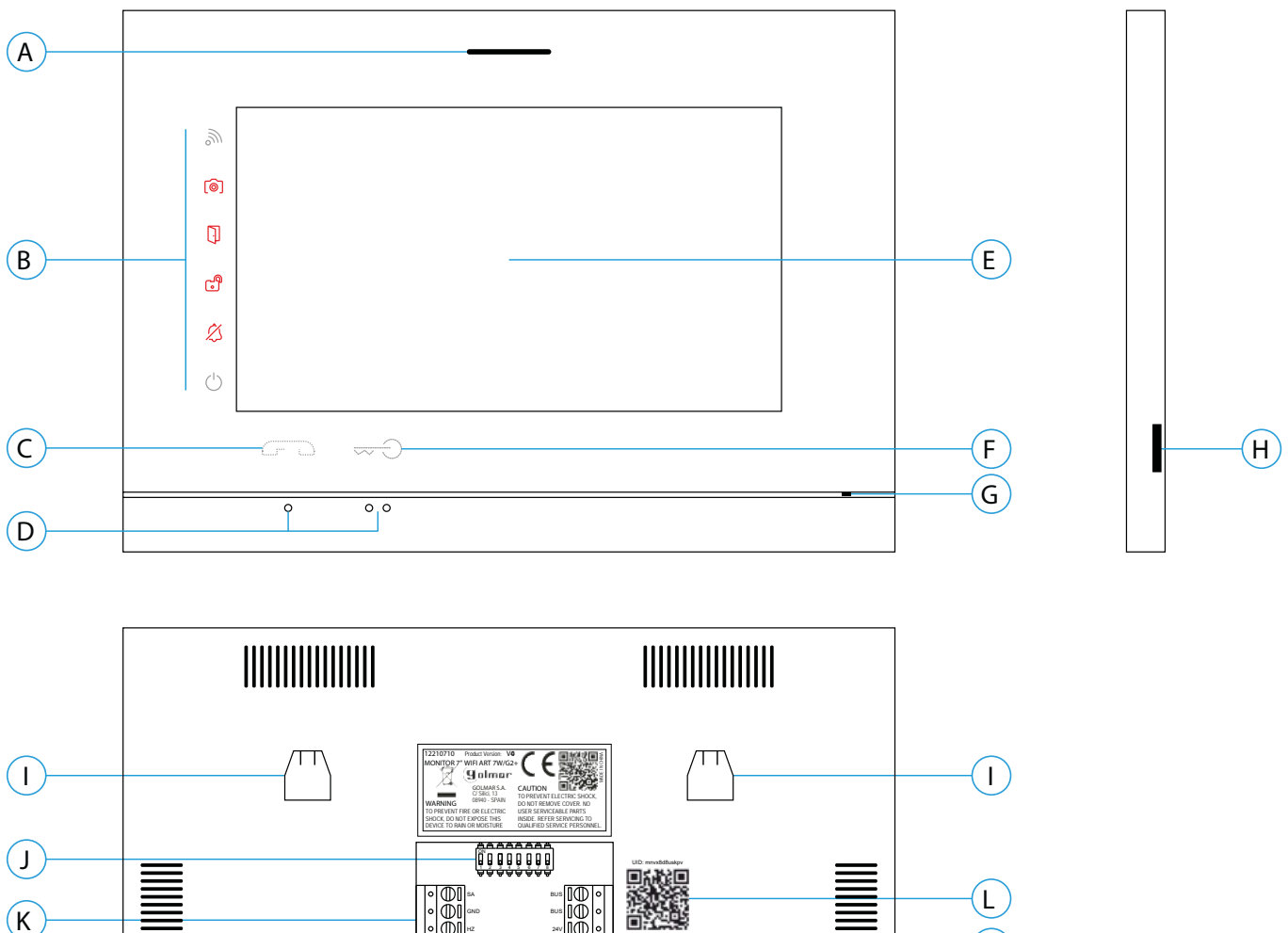

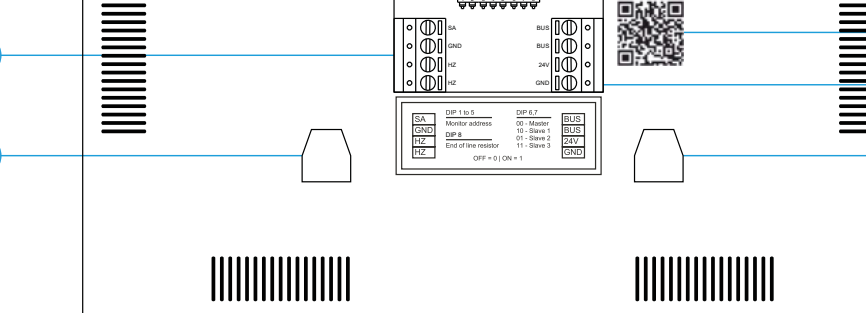

A. Haut-parleur :

 $\left( \begin{array}{c} \cdot \\ \cdot \end{array} \right)$ 

- B. Icône de notification :
	- $\circ$  Indicateur de mise en marche
	- Ne pas déranger.
	- Relais auxiliaire activé
	- **D** Ouverture de porte
	- Nouvelle image / vidéo
	- Transfert Wi-Fi activé
- C. Poussoir masqué de début / fin de communication
- D. Points d'orientation pour personnes malvoyantes.
- E. Écran tactile
- F. Poussoir masqué d'ouverture de porte

#### **Note: Moniteur ART7W/G2+ «V.01 + Nº 6539 et V.02» ou ultérieure: Pour personnes malvoyantes, valeur d'usine désactivée (voir page 33 «codes spéciaux»).**

**I**

**K**

- G. Micro
- H. Fente pour carte micro SD (non fournie)
- I. Fixation de l'étrier de fixation au mur (x4).
- J. Interrupteurs de configuration
- K. Bornes d'installation.
- L. Étiquette de QR code UID du moniteur

#### **Installation :**

Éviter les emplacements trop proches d'une source de chaleur, poussiéreux ou exposés à la fumée.

Pour procéder à une bonne installation, utilisez le gabarit fourni avec le produit.

1. Placez la partie supérieure du gabarit à 1,65 m de hauteur.

2. Si vous souhaitez utiliser un boîtier d'encastrement pour acheminer les câbles, veillez à le faire coïncider avec les trous qui correspondent au modèle de boîtier choisi, puis fixez-le au mur. Si vous préférez fixer l'étrier directement sur le mur, percez quatre trous de 6 mm au niveau des points indiqués (A), puis installez les chevilles fournies et vissez l'étrier.

3. Faites passer les câbles par le trou central et branchez-les aux borniers débrochables, en suivant les instructions des schémas installation. Avant de brancher les bornes débrochables au moniteur, veuillez configurer l'interrupteur en suivant les instructions fournies ci-après.

4. Branchez les borniers débrochables au moniteur, puis placez le moniteur face à l'étrier, en faisant coïncider les fixations. Déplacez le moniteur vers le bas pour le fixer.

#### **Bornes d'installation (K) :**

Dans le but de faciliter l'installation, les borniers sont débrochables et sont fournis dans un sachet séparé, une fois les borniers branchés, mettez-les en place.

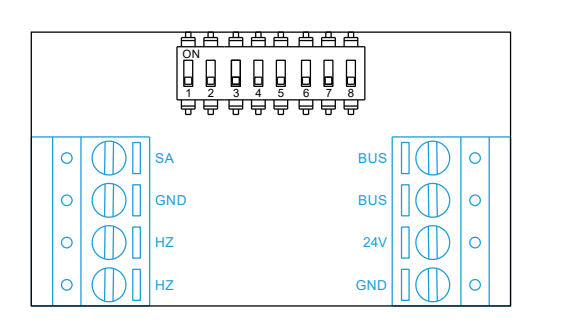

**BUS, BUS** : bus de communication (sans polarité)

 **24V, GND** : entrée d'alimentation locale

**SA, GND** : sortie sonnerie additionnelle (maxi 50 mA/12 V)

**HZ, HZ** : entrée poussoir de porte d'entrée du palier

**Note : MoniteurART 7W/G2+ «V.01 +Nº 6539 et V.02» ou ultérieure: Connectez-vous uniquement au moniteur principal. Ensuite, le signal reçu est transmis aux moniteurs secondaires de la même ligne via le BUS.**

**Note :** Lorsque le bouton-poussoir HZ est enfoncé, le moniteur sonne et active la sortie sonnerie auxiliaire en mode stand-by, communication, intercom et «Ne pas déranger».

En communication et intercom, le niveau de l'appel palier sera plus faible.

#### **DIP switch d'adressage (I) :**

#### **DIP swich 1 à 7**

Attribuent l'adresse du moniteur correspondant à son poussoir d'appel de la platine.

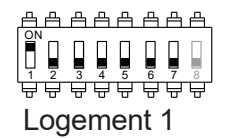

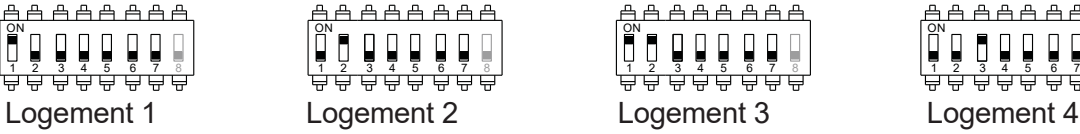

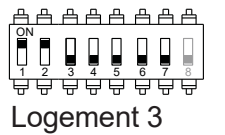

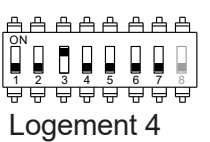

#### **DIP swich 8**

Commute la résistance de fin de ligne sur ON. L'activer sur le moniteur où se termine le parcours du câble bus. Le désactiver sur les moniteurs intermédiaires.

#### **MONITEUR Principal ou Secondaire**

Pour définir le moniteur comme Principal ou Secondaire, il faut paramétrer en saisissant des codes spéciaux dans le menu installateur du moniteur (Voir p. 33)

Définissez le code spécial correspondant:

- Principal : code **0550** (réglage d'usine),
- Secondaire 1 : code **0551**
- Secondaire 2 : code **0552**
- Secondaire 3 : code **0553**

#### **Menu principal :**

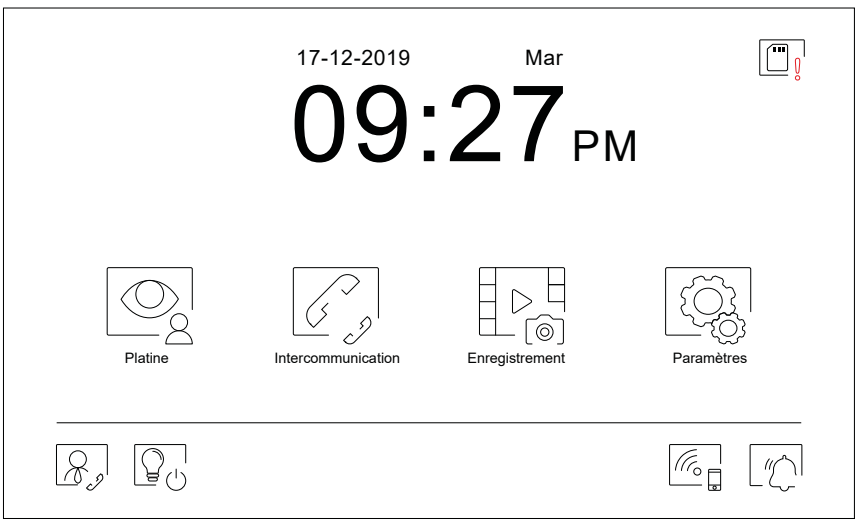

Si le système est au repos (écran éteint), presser l'écran pour l'activer. Une fois activé, le menu principal s'affichera. Après 1 minute d'inactivité, le système repassera en mode repos.

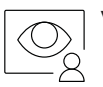

 Vous permet de visualiser les images envoyées par les platines et les caméras connectées au système. **Remarque : MoniteurART7W/G2+ "V.01 +N 6539 et V.02" ou ultérieure :** Vous permet de passer sur la caméra de la platine et d'activer l'audio de la platine correspondante, mais également d'ouvrir la porte.

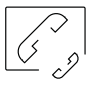

Vous permet d'accéder au menu d'intercommunication avec d'autres moniteurs du système.

Vous permet d'afficher la liste des images enregistrées dans la mémoire du système. S'il existe de nouvelles images ou des images qui n'ont pas encore été visualisées, le nombre d'images disponibles est affiché en haut à droite de l'icône. Si le nombre d'images est supérieur à 9, le nombre sera remplacé par trois points (...).

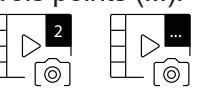

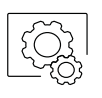

Vous permet de modifier les paramètres principaux du système.

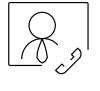

Sans fonction. Vous pouvez configurer le poussoir afin que celui-ci s'affiche ou pas dans le menu principal. Pour ce faire, reportez-vous à paramètres « Écran » de la page 13.

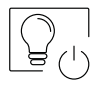

Sans fonction. Vous pouvez configurer le poussoir afin que celui-ci s'affiche ou pas dans le menu principal, pour ce faire, reportez-vous à paramètres « Écran » de la page 13.

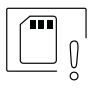

 Vous indique que la carte micro SD insérée doit être formatée depuis le moniteur. Pressez pour accéder au menu des fonctions de stockage et formater la carte.

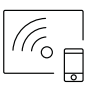

Pressez pour activer ou désactiver la transmission Wi-Fi. L'icône changera de couleur (blanc activée,<br> $\widehat{C}$ e des désactivée) et l'icône de notification wifi s'allumera en fonction de l'état en cours gris désactivée) et l'icône de notification wifi s'allumera en fonction de l'état en cours. **Remarque :MoniteurART 7W/G2+ "V.01 +N 6539 etV.02" ou ultérieure :** Pressez pendant 3 secondes pour activer/désactiver la transmissionWi-Fi. **Important : La transmission Wi-Fi ne peut être activée que depuis le moniteur principal.**

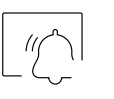

 Pressez pendant 3 secondes pour activer ou 1 seconde pour désactiver la fonction « Ne pas déranger » (le moniteur n'émet aucune tonalité en cas d'appel). L'icône de notification s'allumera en fonction de l'état en cours.

#### **Menu paramètres principaux :**

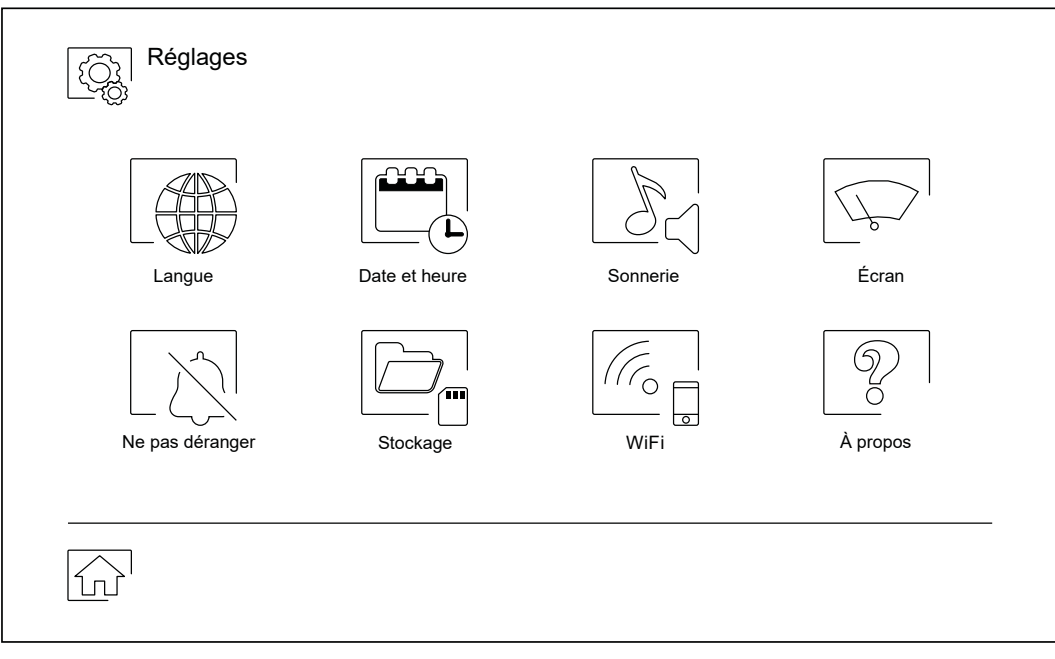

Pour revenir sur le menu principal, pressez l'icône

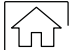

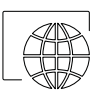

 Vous permet de sélectionner l'une des 16 langues d'interface utilisateur disponibles. Une fois la langue souhaitée sélectionnée, pressez l'icône pour confirmer votre choix et revenir sur le menu de paramètres principaux.

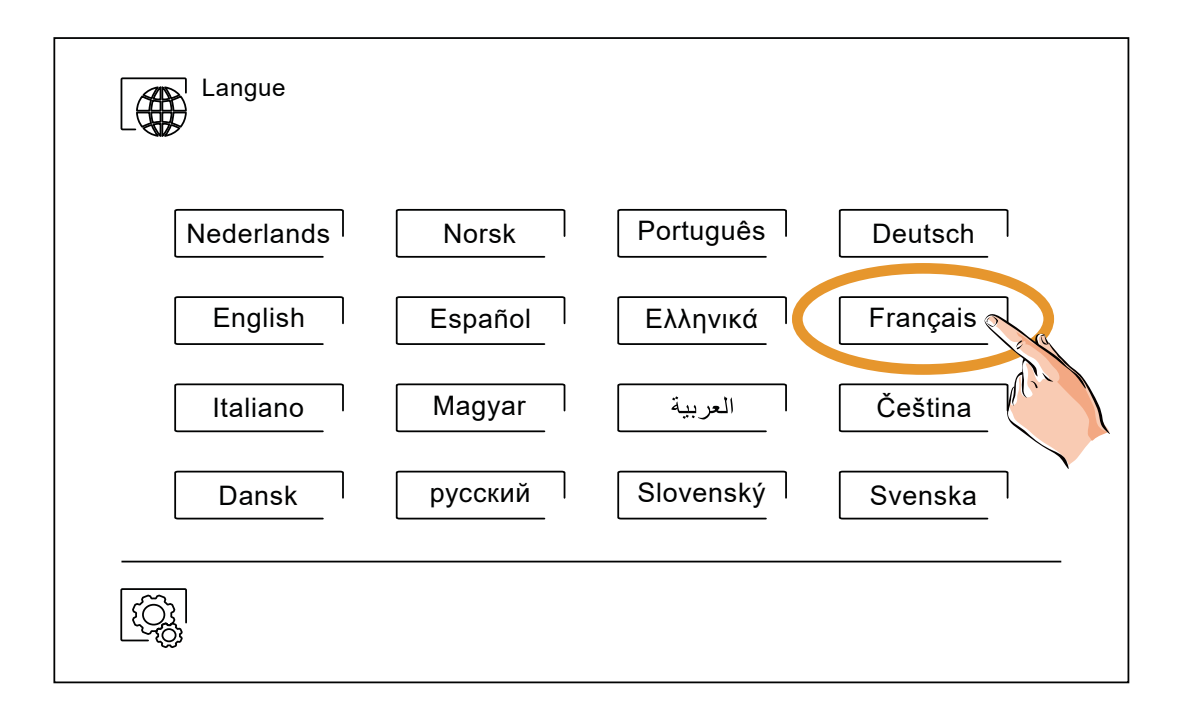

### **Menu paramètres principaux :**

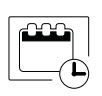

Vous permet de régler la date et l'heure du système, ainsi que le format de présentation. Pour modifier  $\|\Box\|$  les valeurs, déplacez-vous vers le haut ou le bas et utilisez les flèches pour modifier les formats. Pressez l'icône  $\lceil \widehat{\mathbb{Q}} \rceil$  pour confirmer les modifications et revenir sur le menu de paramètres principaux

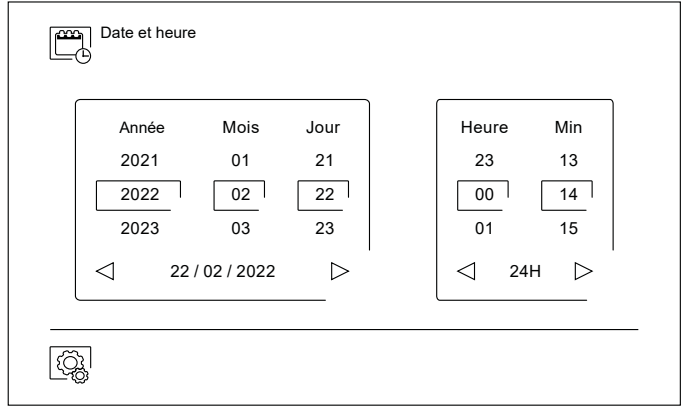

Afin de pouvoir reconnaître l'origine des appels lorsque vous ne vous trouvez pas face au moniteur, sélectionnez différentes mélodies au moyen des flèches. Une fois sélectionnées, pressez l'icône < pour confirmer votre choix

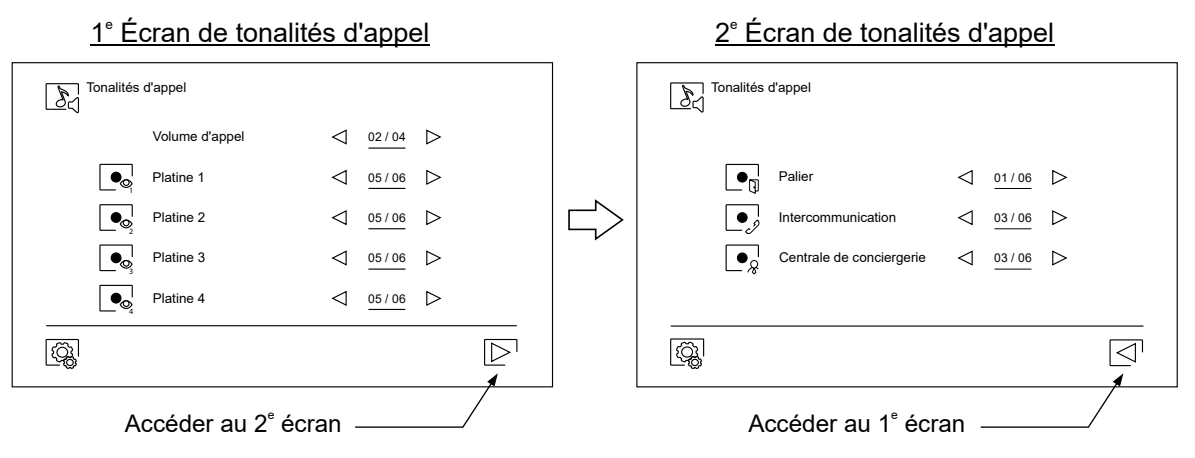

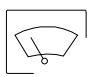

Vous permet de personnaliser le moniteur avec l'un des six fonds d'écran disponibles et d'afficher à l'écran du menu principal les poussoirs de conciergerie, d'éclairage et la date/heure.

Pressez l'icône  $\circled{a}$  pour confirmer les modifications et revenir sur le menu de paramètres principaux.

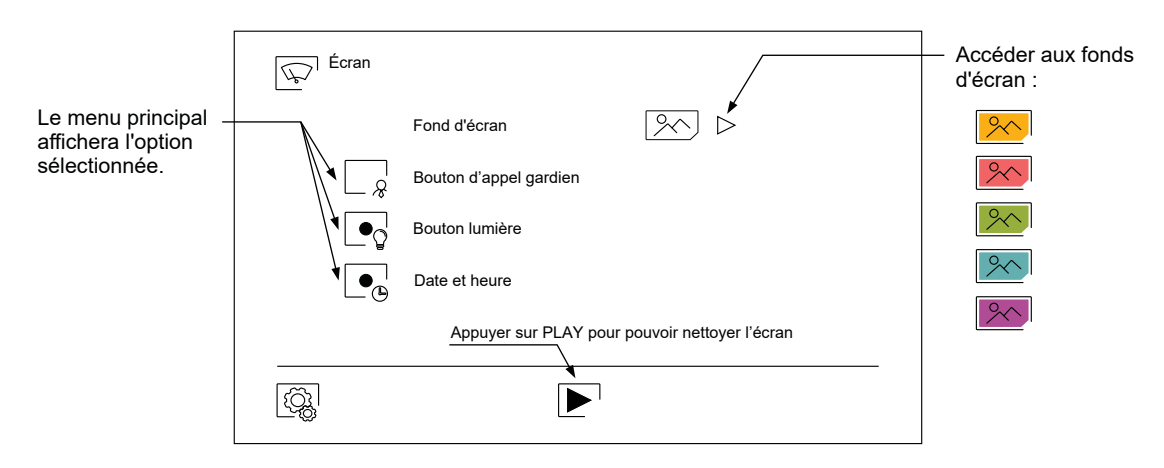

#### **Menu paramètres principaux :**

 Le menu des paramètres principaux « Ne pas déranger », vous permet, si vous le souhaitez, d'éta blir un intervalle de temps pendant lequel le moniteur n'émettra pas de tonalité en cas d'appel. Pour ce faire, activez la fonction de temporisateur, puis établissez l'intervalle de temps souhaité. Depuis le menu principal, vous pouvez, si vous le souhaitez, activer ou désactiver la fonction « Ne pas dé ranger », et ce, indépendamment de l'état du temporisateur.

 Si vous ne souhaitez pas être contacté depuis un autre moniteur, vous pouvez désactiver la fonction d'intercommunication. Si vous désactivez cette fonction, vous ne pourrez pas non plus contacter d'autres moniteurs

Pressez l'icône  $\widehat{\mathbb{Q}}$  pour confirmer les modifications et revenir sur le menu de paramètres principaux

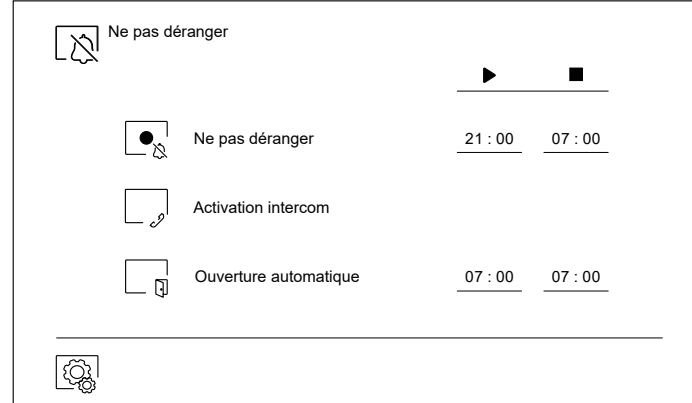

 Dans certains pays, la loi permet de stocker les images ou les vidéos pendant maximum 30 jours à compter du jour d'enregistrement. Le moniteur a une fonction d'effacement automatique qui réali sera cette opération pour vous. Vous pouvez désactiver cette fonction si la loi du pays dans lequel vous résidez ne l'exige pas, ou sous votre entière responsabilité.

 Si vous n'avez pas inséré une carte micro SD dans le moniteur, la mémoire interne du moniteur n'enregistrera que des images fixes (maxi 100). Si vous avez inséré une carte, les images et les vidéos seront toujours enregistrées sur la carte. En outre, pour pouvoir visualiser les images de la mémoire interne, vous devez préalablement les enregistrer dans la carte.

Depuis ce menu, vous pouvez effacer les contenus, copier de la mémoire interne sur la carte SD et formater la carte. Toutes ces opérations devront être confirmées.

Pour revenir sur le menu des paramètres principaux, pressez l'icône  $\langle \hat{\mathbb{Q}}_k |$ .

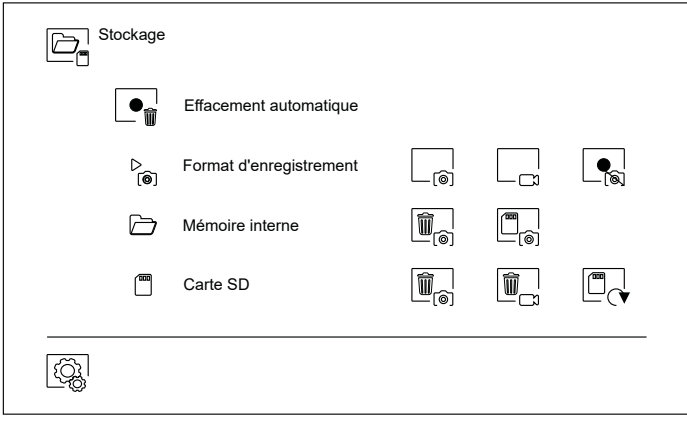

### **Menu paramètres principaux :**

Au moment de la première mise en fonctionnement du système, nous vous recommandons de<br>An experiment de la premières Wi-Fi, pour ce faire, pressez l'icône  $\circled{\mathbb{Q}}$ réinitialiser les paramètres Wi-Fi, pour ce faire, pressez l'icône  $\lbrack \mathcal{\widetilde{C}}\mathcal{\widetilde{S}}\rbrack$ 

Veuillez noter que la transmission Wi-Fi ne peut être activée que depuis le moniteur principal.

Le menu Wi-Fi vous permet d'afficher les informations relatives à l'identité du moniteur (UID), le nom du réseau auquel il est connecté (SSID) et l'intensité du signal. Pour connecter le moniteur à votre réseau Wi-Fi, il vous faut utiliser l'application G2Call+, en suivant les instructions fournies plus loin.

Sélectionnez, au moyen de l'icône  $\triangleright$ , le mode de transfert souhaité : (« instantané », le transfert d'appel vers le téléphone portable est réalisé dans les 3 secondes suivant l'appel depuis la platine ; « Pas réponse », le transfert d'appel vers le téléphone portable est réalisé dans les 50 secondes suivant l'appel depuis la platine ; « Pas renvoi », aucun transfert d'appel n'est réalisé). Pressez l'icône  $\mathbb{Q}$  pour confirmer les modifications et revenir sur le menu des paramètres principaux.

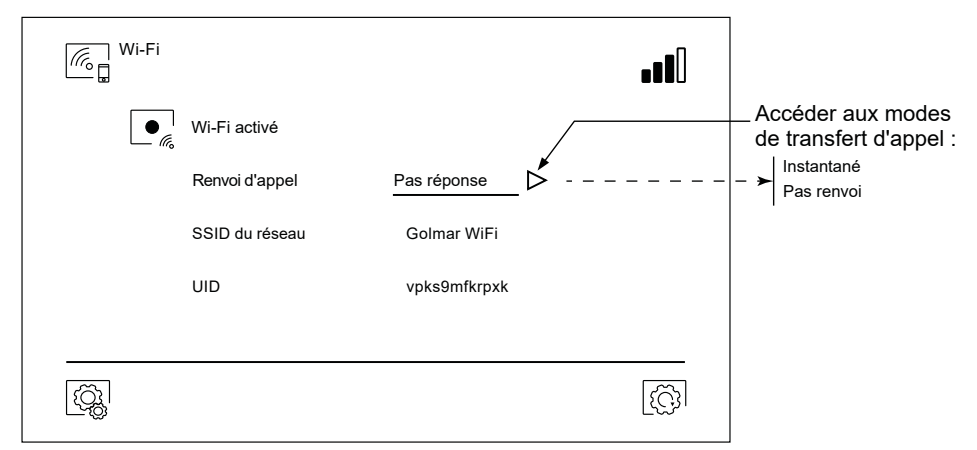

 $\overline{\odot}$  L'écran « À propos » vous permet d'afficher les informations relatives au système, telles que la version du moniteur et son adresse version du moniteur et son adresse.

Pressez les icônes  $\frac{1}{2}$  « Manuel d'utilisation » ou « Applications » pour afficher le code QR qui vous permettra de télécharger les dernières mises à jour de ce manuel d'instructions et de l'application G2Call+ pour votre téléphone portable.

Pressez l'icône  $|\mathbb{Q}^1|$  pour restaurer les valeurs d'usine, telles que la langue, les mélodies, etc. Les paramètres Wi-Fi ne seront pas modifiés.

Pour revenir sur le menu des paramètres principaux, pressez l'icône  $\left[\mathbb{Q}_k\right]$ .

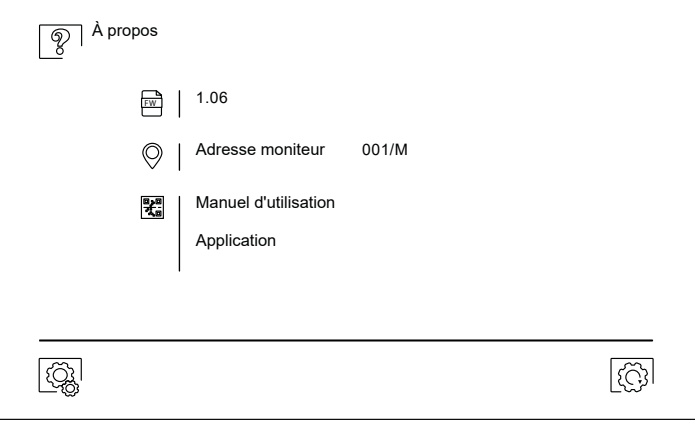

#### **Écran d'appel de la platine : Écran de communication :**

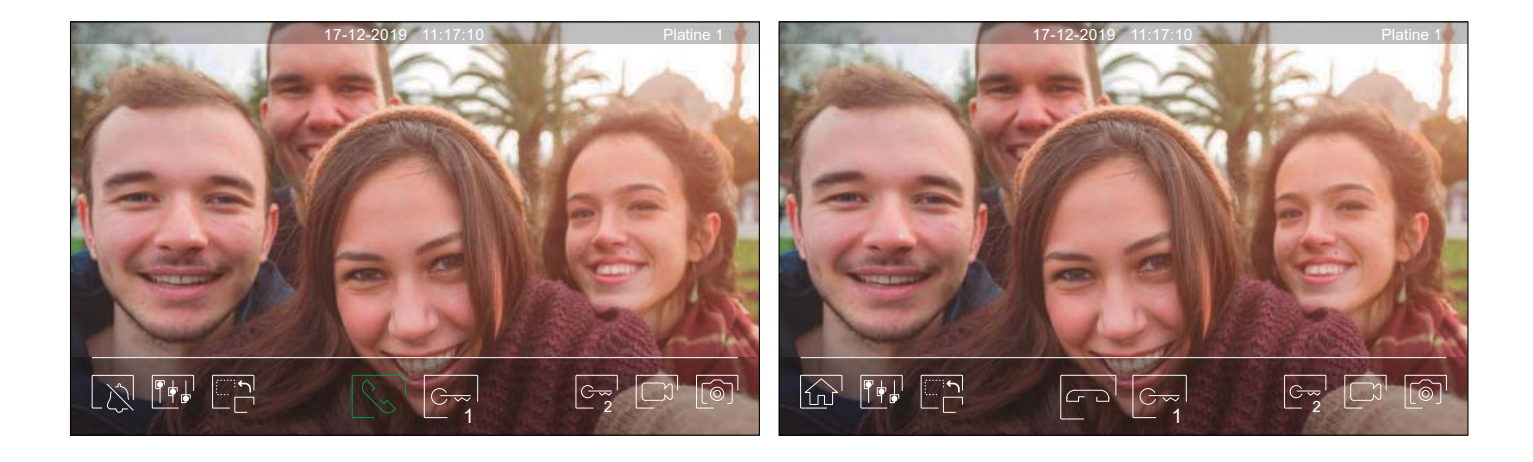

A la réception d'un appel ou bien lorsque vous appuyez sur le point lumineux situé sous l'icône  $\mathbb{Q}$  du menu principal cet écran va apparaitre. Durant l'appel, l'icône  $\mathbb{Q}$  clignotera en vert. La date et l'heure sont affichées en haut au centre de l'écran, et la source de l'image est indiquée en haut à droite de l'écran (platine 1, platine 2, caméra 1 ou caméra 2). L'appel prendra fin après 45 secondes.

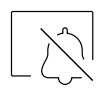

Vous permet de couper la tonalité d'appel.

Vous permet de mettre fin à la communication audio avec la platine affichée et, une fois cela fait, d'afficher le menu principal.

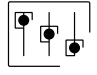

Vous permet d'accéder au menu paramètres principaux de l'image et de communication.

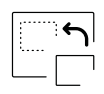

Vous permet de modifier la source de l'image. Cette opération n'est possible que si le système est équipé de plusieurs platines de rue ou d'au moins une caméra externe et si la visualisation est activée (voir p. 33 à 34). Vous pouvez modifier la source de l'image pendant l'appel et la communication

$$
\boxed{\mathcal{L}_{\infty}}
$$

Vous permet d'initier  $\sqrt{\frac{1}{2}}$  ou d'interrompre  $\sqrt{ }$  la communication audio avec la platine affichée. La communication prendra fin après 90 secondes. Une fois la communication terminée, l'écran s'éteint.

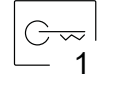

Vous permet d'activer la gâche électrique (ou le dispositif connecté à la sortie CV de la platine) pendant 3 secondes (valeur d'usine, programmable par l'installateur ; voir pages 33 à 34). Pendant l'activation, l'indicateur  $\Box$  s'allumera.

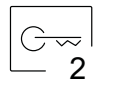

Vous permet d'activer la gâche électrique (ou le dispositif connecté à la sortie du relais de la platine) pendant 3 secondes (valeur d'usine, programmable par l'installateur ; voir pages 33 à 34). Pendant l'activation, l'indicateur  $\epsilon \hat{P}$  s'allumera.

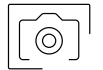

Quelques secondes après avoir reçu un appel, vous permet de lancer automatiquement l'enregistrement d'une photographie. L'icône s'affichera en haut à gauche de l'écran et l'indicateur s' s'allumera. Pressez-la pour prendre une photo. (Voir la page 14 pour configurer le mode d'enregistrement).

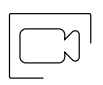

Si vous utilisez une carte micro SD, vous permet de lancer l'enregistrement d'une vidéo de 15 secondes quelques secondes après la réception de l'appel. Dans le cas contraire, vous permet de prendre une photographie. L'icône  $\Box$  s'affichera en haut à gauche de l'écran et l'indicateur . s'allumera.

#### **Paramètres principaux de l'image et de communication :**

Au cours du processus de visualisation, vous pouvez, si vous le souhaitez, régler les paramètres de l'image (brillance, contraste et couleur).

Pressez l'icône  $\overline{\mathbb{F}^*}$  et utilisez les barres coulissantes pour procéder aux paramètres principaux pertinents. Pour fermer la fenêtre des paramètres principaux, pressez une nouvelle fois l'icône  $\overline{\mathbb{F}[\cdot]}$ 

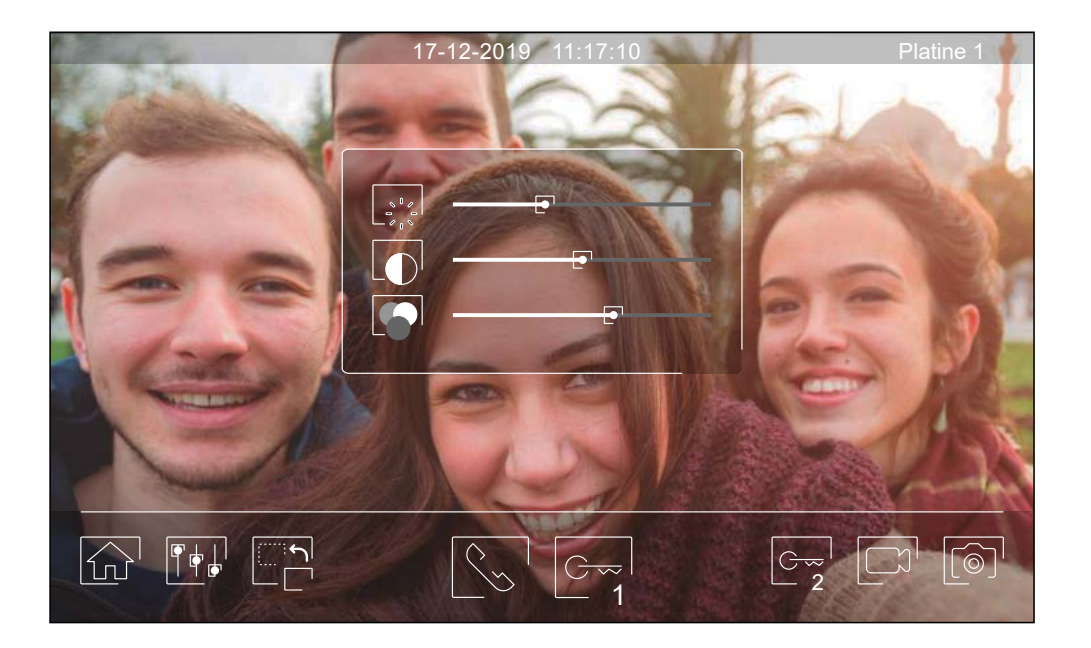

Au cours du processus de communication, vous pouvez, si vous le souhaitez, régler les paramètres de l'image (brillance, contraste et couleur) et le niveau audio du haut-parleur du moniteur (pendant la communication).

Pressez l'icône  $\overline{\mathbb{T}}$ t et utilisez les barres coulissantes pour procéder aux paramètres principaux pertinents. Pour fermer la fenêtre des paramètres principaux, pressez une nouvelle fois l'icône  $\|\cdot\|$ 

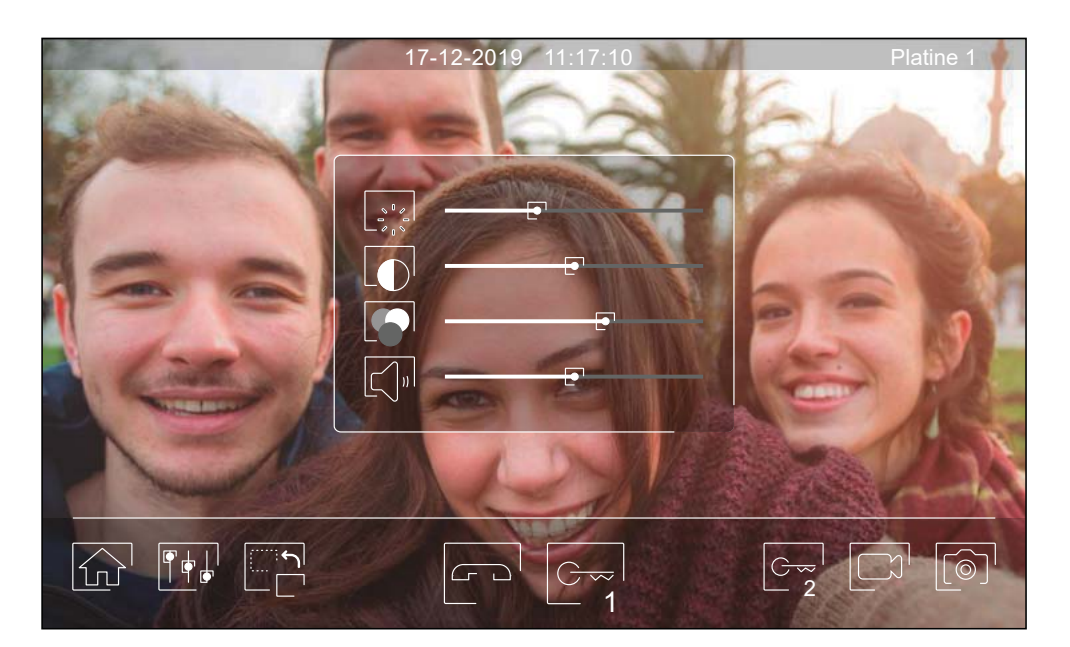

#### **Menu d'intercommunication:**

Ce menu vous permet, si vous le souhaitez, de contacter d'autres moniteurs de votre logement (intercommunication interne) ou de votre bâtiment (intercommunication externe). Pour ce faire, la fonction d'intercommunication du menu « Ne pas déranger » de votre moniteur et de celui que vous souhaitez appeler doit être activée (voir page 14).  $\left| \bullet \right|$  Activation intercom

Pressez les icônes  $\sqrt{\frac{2}{3}}$  et  $\sqrt{\frac{2}{3}}$  pour passer de l'écran d'intercommunication interne à l'écran d'intercommunication externe.

Si au cours du processus d'intercommunication avec un autre moniteur, l'un des moniteurs reçoit un appel de la platine, le processus d'intercommunication sera fi nalisé, et l'appel de la platine sera reçu sur le moniteur correspondant.

Pour revenir sur le menu principal, pressez l'icône  $\widehat{\mathbb{G}}$ 

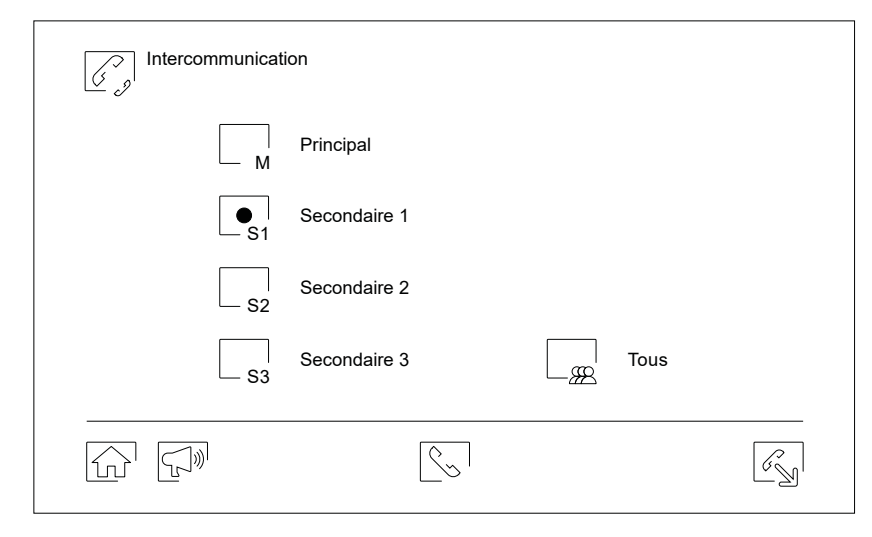

#### *Intercommunication interne*

Sélectionnez le moniteur avec lequel vous souhaitez communiquer. Le moniteur qui s'affiche par défaut est votre moniteur. Le menu « À propos » vous permet d'afficher les informations relatives à l'adresse du moniteur. Si vous sélectionnez l'option « Tous », tous les autres moniteurs reçoivent l'appel, et la communication s'établit avec le premier moniteur qui répond.

Pour réaliser l'appel, pressez l'icône  $\mathcal{S}_{\infty}$ <sup>1</sup>, le message «Appel en cours » s'affichera à l'écran. Le moniteur ou les moniteurs qui reçoivent l'appel afficheront le message «Appel entrant », suivi du moniteur d'où provient l'appel. Pour annuler l'appel, pressez l'icône  $\Box$ , le message «Communication terminée » s'affichera. Pour établir une communication, pressez l'icône  $\sqrt{\frac{1}{N}}$ , la communication prend fin après 90 secondes ou en pressant l'icône  $\left| \infty \right|$ .

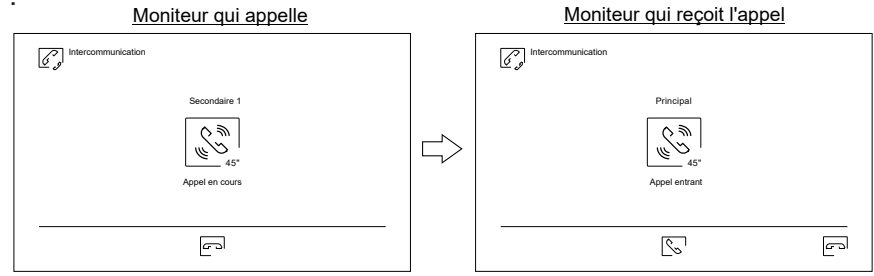

Si vous souhaitez activer la fonction de diffusion intérieure, sélectionnez le moniteur que vous souhaitez appeler, puis pressez l'icône  $\boxed{\mathbb{R}}$ ; une foi cela fait, les deux moniteurs permettent de parler, d'écouter et de monter ou baisser le volume de la communication. La communication prend fin après 90 secondes ou en pressant sur l'icône  $\boxed{f}$ .

#### **Menu d'intercommunication:**

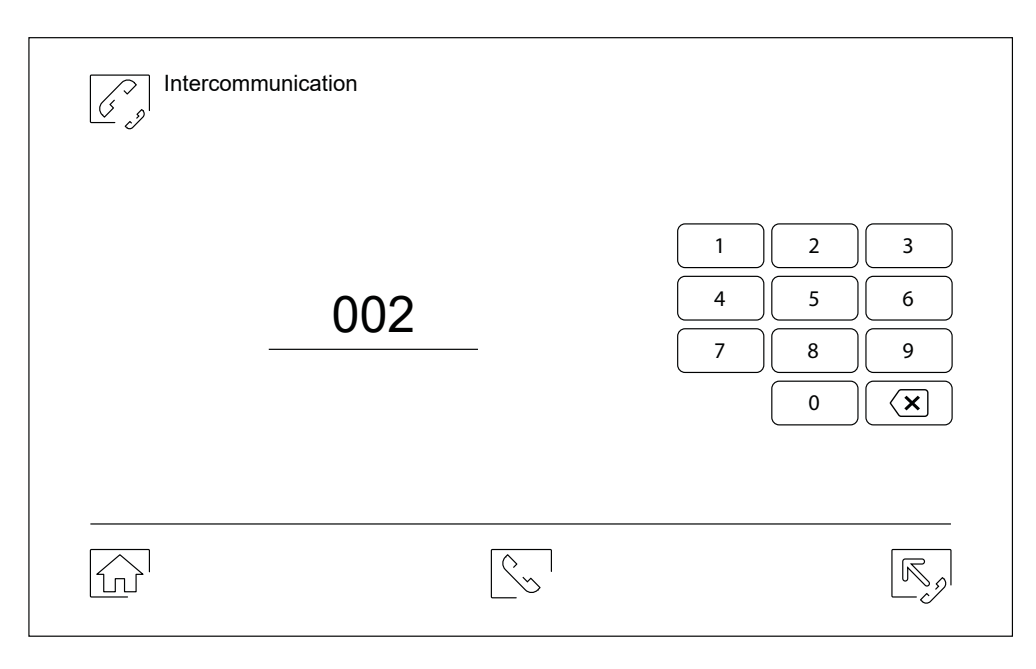

#### *Intercommunication externe*

Au moyen du clavier, saisissez le code de l'habitation avec laquelle vous souhaitez communiquer.

Pour réaliser l'appel, pressez l'icône  $\mathbb{S}$ , le message « Appel en cours » s'affichera à l'écran. Le moniteur principal de l'habitation affichera le message « Appel entrant », suivi du moniteur d'où provient l'appel. Pour annuler l'appel, pressez l'icône  $\Box$ , le message « Communication terminée » s'affichera. Pour établir une communication, pressez l'icône  $|\S_{\infty}|$ , la communication prend fin après 90 secondes ou en pressant l'icône ra.

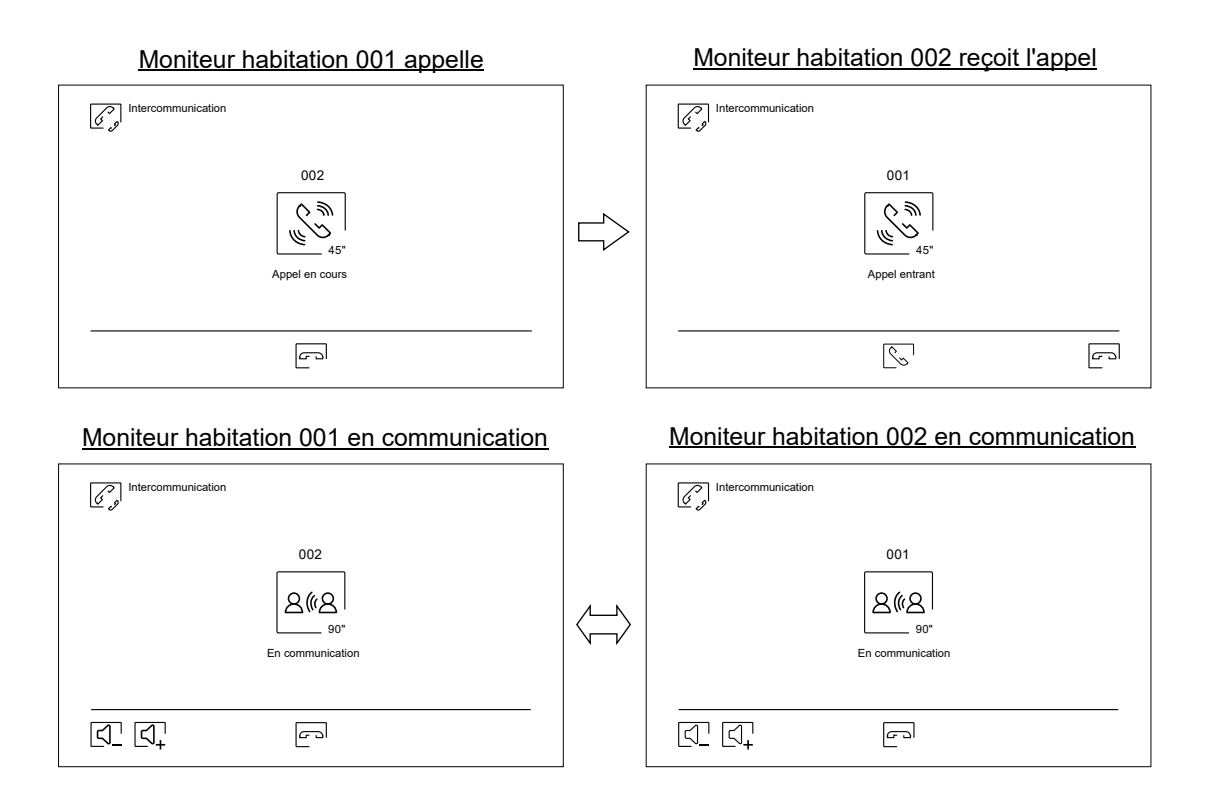

#### **Menu des enregistrements:**

Vous permet d'afficher la liste des images enregistrées dans le moniteur ou, le cas échéant, la carte SD. Pour accéder aux enregistrements des vidéos enregistrées sur la carte SD, pressez l'icône  $\Box$ . Pour revenir à la liste des images, pressez l'icône  $\lceil \circledcirc \rceil$ . Chaque page propose une liste de 10 enregistrements et le numéro de chaque page est indiqué en bas de l'écran. Utilisez les flèches de déplacement pour vous déplacer d'une page à l'autre.

Le symbole  $\heartsuit$  vous indique que l'enregistrement n'a pas encore été visualisé.

Pour revenir sur le menu principal, pressez l'icône  $\widehat{a}$ .

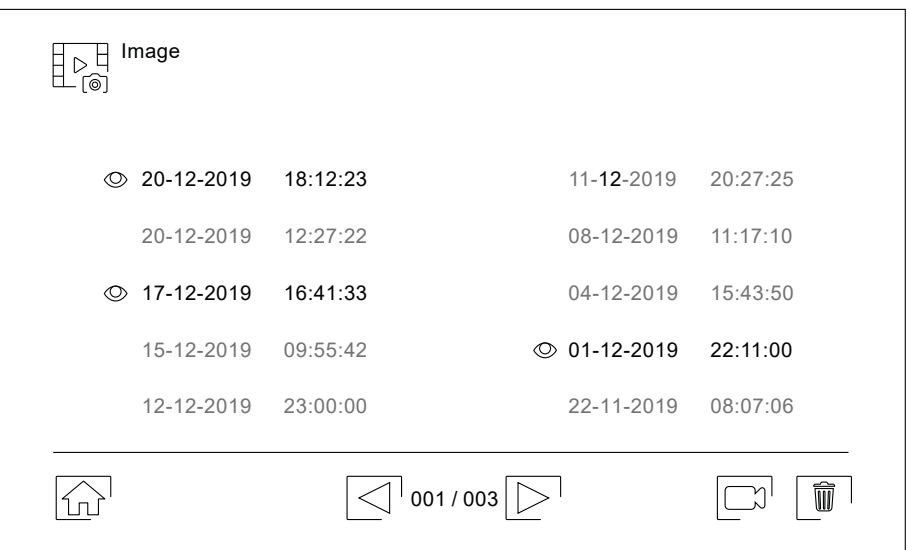

Pour effacer un ou plusieurs enregistrements de la liste, pressez l'icône  $\boxed{\overline{w}}$ . Pressez les enregistrements que vous souhaitez effacer ou bien pressez l'icône  $\overline{\bullet}$  pour sélectionner tous les enregistrements. Confirmer votre sélection au moyen de l'icône  $\boxed{\overline{w}}$  : un écran d'avertissement vous invitera à confirmer votre choix.

Pour revenir sur la liste des enregistrements, pressez l'icône  $\mathbb{R}^{\mathbb{N}}$ .

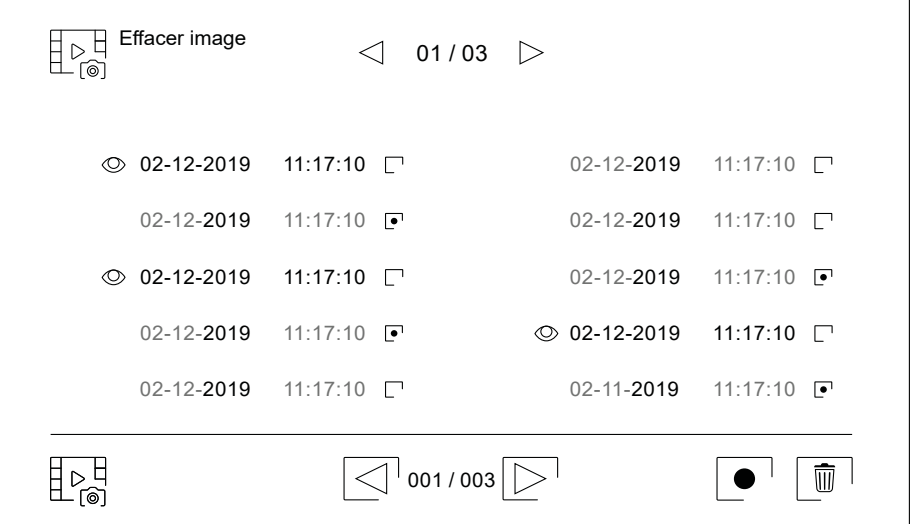

#### **Menu des enregistrements:**

Pour accéder aux enregistrements de vidéos, pressez l'icône  $\boxed{\Box}$ .

Pour revenir sur le menu principal, pressez l'icône  $\widehat{\mathbb{G}}$ .

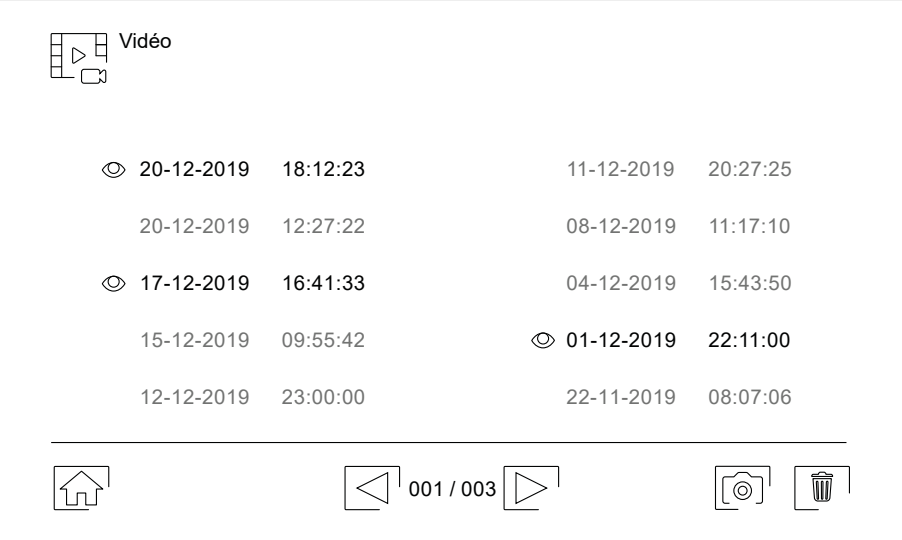

Pour effacer un ou plusieurs enregistrements de la liste, pressez l'icône  $\|\bar{w}\|$ . Pressez les enregistrements que vous souhaitez effacer ou bien pressez l'icône  $\bullet$  pour sélectionner tous les enregistrements. Confirmer votre sélection au moyen de l'icône  $\lfloor\widehat{u}\rfloor$ : un écran d'avertissement vous invitera à confirmer votre choix.

Pour revenir sur la liste des enregistrements, pressez l'icône  $\sqrt{P_{\rm p}^{\rm H}}$ .

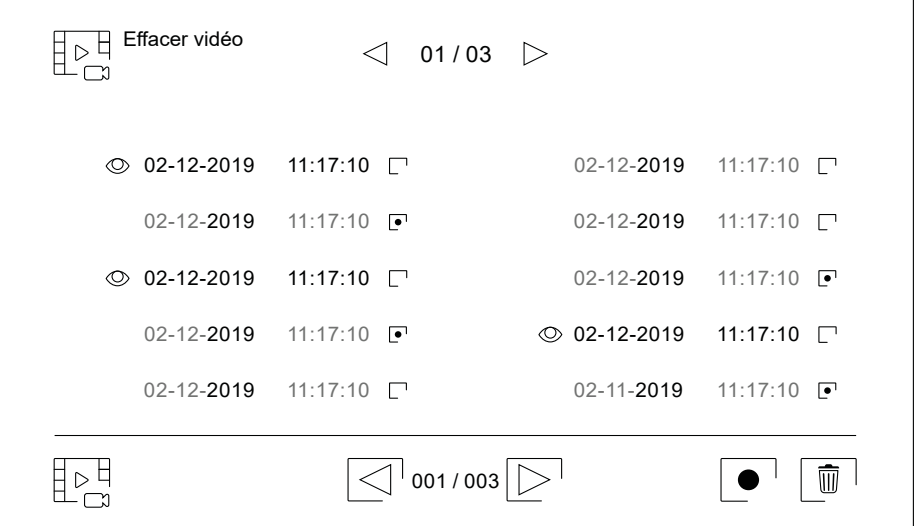

#### **Menu des enregistrements:**

Pour visualiser un enregistrement d'image de la liste, pressez l'enregistrement désiré. L'enregistrement s'affichera en plein écran. Utilisez les flèches de déplacement pour visualiser l'enregistrement suivant  $\blacksquare$  ou précédent  $\blacksquare$ . Cet écran vous permet également d'effacer les enregistrements de manière individuelle. Cette opération devra être confirmée. Pressez l'icône  $\blacktriangleright$  pour lancer la lecture séquentielle des images ; pressez l'icône  $\blacksquare$  pour arrêter la lecture des images.

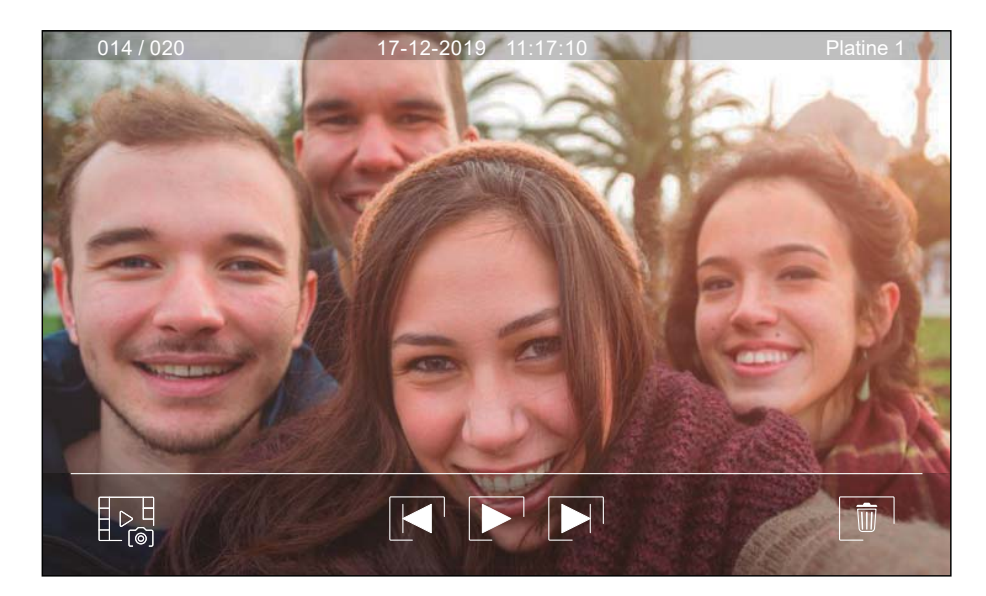

Pour revenir sur la liste des enregistrements d'images, pressez l'icône  $\left[\begin{smallmatrix}R & R \\ R & R\end{smallmatrix}\right]$ .

Pour visualiser un enregistrement vidéo de la liste, pressez l'enregistrement désiré. L'enregistrement s'affichera en plein écran. Utilisez les flèches de déplacement pour visualiser l'enregistrement suivant  $\boxed{\blacktriangleright}$  ou précédent  $\boxed{\blacktriangle}$ . Cet écran vous permet également d'effacer les enregistrements de manière individuelle. Cette opération devra être confirmée. Pressez l'icône  $\blacktriangleright$  pour lancer la lecture de la vidéo sélectionnée ; pressez l'icône  $\blacksquare$  pour arrêter la lecture de la vidéo.

Pour revenir sur la liste des enregistrements d'images, pressez l'icône  $\boxed{\mathbb{P}^{\mathsf{H}}_{\Box}}$ .

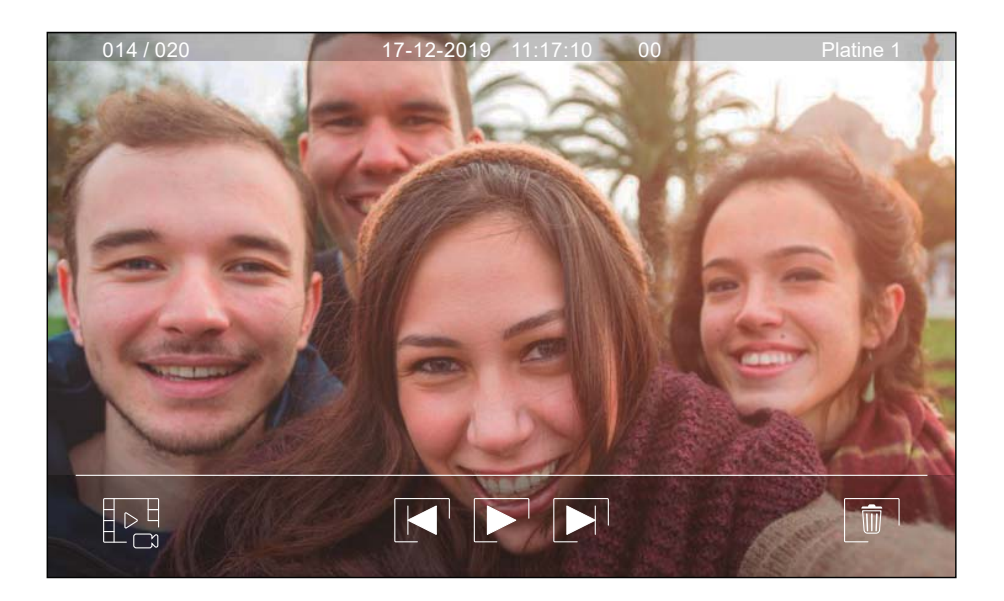

### **APPLICATION G2Call+**

#### **Enregistrement initial d'un moniteur sur un réseau Wi-Fi :**

Pour pouvoir connecter le moniteur au réseau Wi-Fi de votre logement, vous devez préalablement télécharger et installer l'application G2Call+. L'application est disponible pour les systèmes d'exploitation Android® et iOS™ et peut être téléchargée gratuitement depuis Google Play et Apple Store selon le cas.

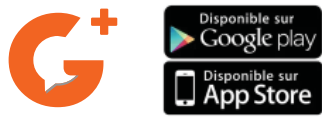

Une fois installée sur votre portable, exécutez l'application. Il vous faudra dans un premier temps créer un compte pour pouvoir utiliser l'application.

L'application vous demandera votre autorisation afin de pouvoir accéder à différentes fonctions du téléphone, telles que, entre autres, le haut- parleur, le micro, etc. Votre autorisation est nécessaire afin que l'application puisse fonctionner correctement.

Au cours du processus d'enregistrement, certains téléphones rencontrent des problèmes lorsqu'ils sont connectés au réseau de téléphonie mobile. C'est pourquoi, nous vous recommandons de mettre votre portable en mode avion, et de maintenir la connexion Wi-Fi activée pendant le processus d'enregistrement.

Activez la fonctionnalité Wi-Fi du moniteur principal au moyen de l'icône  $\mathbb{K}_{\square}$  en bas à droite du menu principal (un appui long de 3 sec est nécessaire). Accédez à l'écran Wi-Fi par l'icône (paramètres) du menu et vérifiez que le signal d'appairage (·) apparait en haut à droite de l'écran.

Si vous avez déjà enregistré un moniteur sur votre téléphone, appuyez sur l'icône  $\Box$  dans l'application G2Call+ du téléphone pour ajouter un autre moniteur.

#### **Vous allez enregistrer pour la première fois un moniteur sur le réseau wifi de votre logement \*:**

- **1 Sur le moniteur ART7W :** Vérifiez que le wifi est activé  $\mathbb{R}$
- **2 Dans votre Smartphone :** Connectez votre smartphone au réseaux wifi à utiliser (box internet)
- **3 Dans l'application G2Call+ :** Connectez vous à votre compte ou créez en un
- **4 Dans l'application G2Call+ :** Appuyez sur « Ajout moniteur »
- **5 Dans l'application G2Call+ :** Scannez le QR code au dos du moniteur
- 6 Dans l'application G2Call+ : Tapez le mot de passe Wifi qui correspond au réseau affiché
- **7 Dans l'application G2Call+ :** Autorisez la connexion Wifi de l'App au moniteur ART7W-G2+''xxxx''
- **8- Dans l'application G2Call+ :** Attendre que le moniteur se connecte au Wifi
- **9 Dans l'application G2Call+ :** Donnez un nom à votre installation
- **10 Dans l'application G2Call+ :** Votre moniteur est appairé avec votre App G2CALL+

Remarque : Si votre smartphone ou tablette est connecté au réseau Wifi à utiliser (box internet), il sera automatiquement affiché dans l'application vous pouvez utiliser l'icone (<>) pour chercher d'autre réseaux Wifi \*Au cas où celui-ci aurait déjà été enregistré précédemment sur un autre réseau, réinitialisez d'abord les paramètres du Wi-Fi, en suivant les instructions de la page 15.

### **APPLICATION G2Call +**

#### **Enregistrement initial d'un moniteur sur un réseau Wi-Fi :**

#### **Vous allez enregistrer pour la première fois un moniteur sur le réseau wifi de votre logement :**

Dans l'application G2Call+ : Dans votre application G2Call+, vous devez vous identifier ou créer un compte. L'application fonctionne avec un compte qui peut être utilisé sur plusieurs appareils Android ou iOS.

Les configurations réalisées sur le compte G2Call+ sont sauvegardées dans le cloud Golmar, donc en se connectent sur un autre appareil, vous retrouverez la même configuration de l'APP G2Call+

#### **Vérifier le wifi du moniteur :**

Pour que les opérations décrites ci-dessous fonctionnent le moniteur doit être en mode «hot stop»

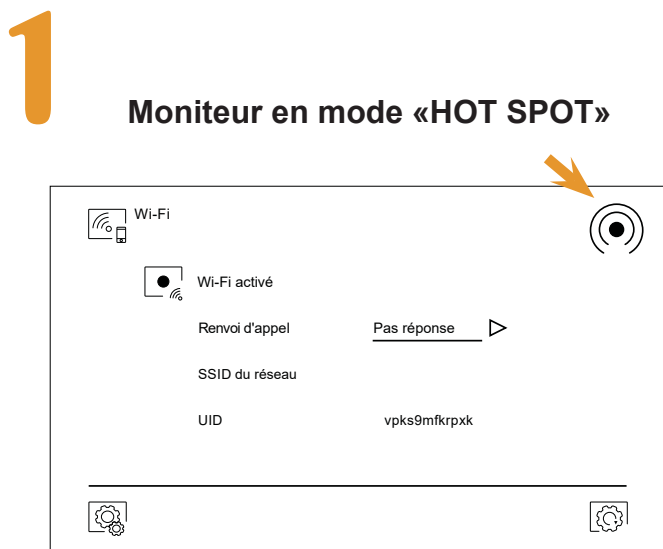

**Moniteur en mode «HOT SPOT»**

### **Moniteur connecté à un réseau wifi dans l'exemple : « Golmar Wifi »**

Pour mettre le moniteur en mode «HOT SPOT» appuyez sur le bouton de réinitialisation du Wifi et validez avec ( V )

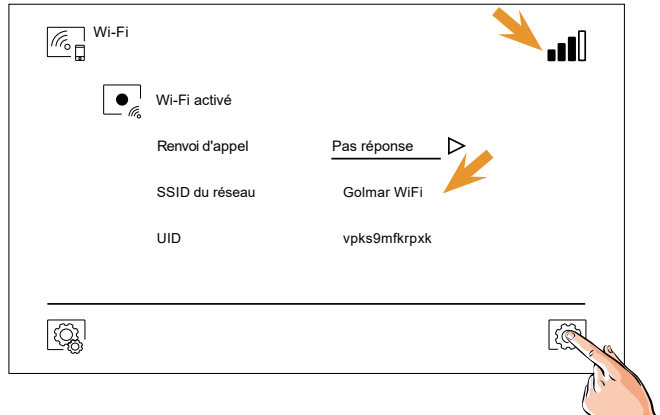

#### **Appairage du moniteur au wifi :**

**Connectez le smartphone au réseau Wifi de votre box internet**

**Une fois le compte**  crée, connectez vous pour ajouter un Scannez le QR code

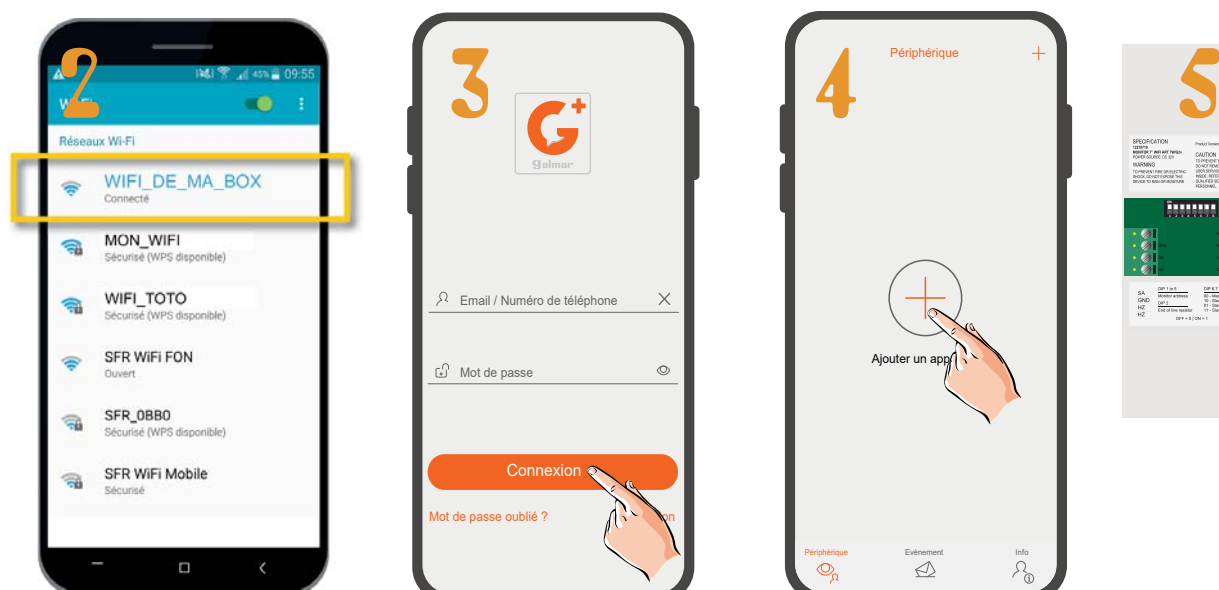

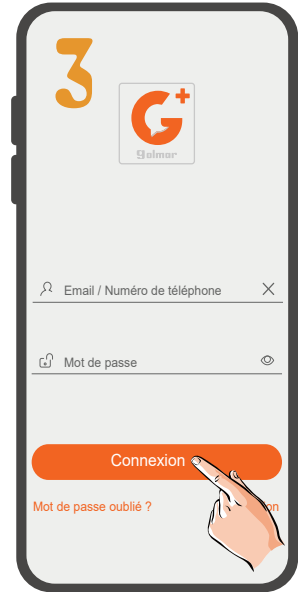

**Appuyez sur le (+) pour ajouter un moniteur**

# **au dos du moniteur**

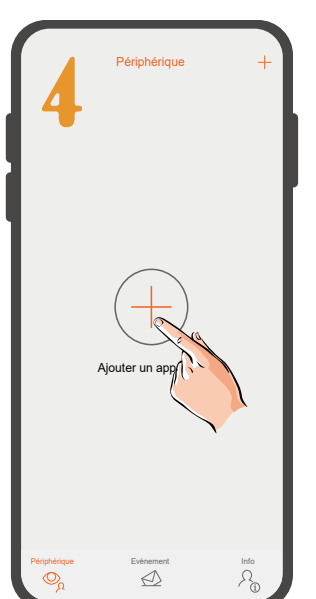

|||||||||||||||||| Ajouter périphérique 只称思 Password: IDAYHVQL AP name: ID58745Wjhklfh UID: fdfhgretfdgew MAC: 38D148281750 Sélectionnez QR code de l'album  $\begin{tabular}{l|c|c|c|c} \hline \multicolumn{3}{c}{\textbf{SA}} & \multicolumn{3}{c}{\textbf{DPT} \; \textbf{B} \; \textbf{B}} & \multicolumn{3}{c}{\textbf{DPT} \; \textbf{A} \; \textbf{B}} \\ \hline \multicolumn{3}{c}{\textbf{SA}} & \multicolumn{3}{c}{\textbf{Modor} \; \textbf{B} \; \textbf{B} \; \textbf{B} \; \textbf{B} \; \textbf{A} \; \textbf{B}} & \multicolumn{3}{c}{\textbf{DPT} \; \textbf{A} \; \textbf{B} \;$ 

### **APPLICATION G2Call +**

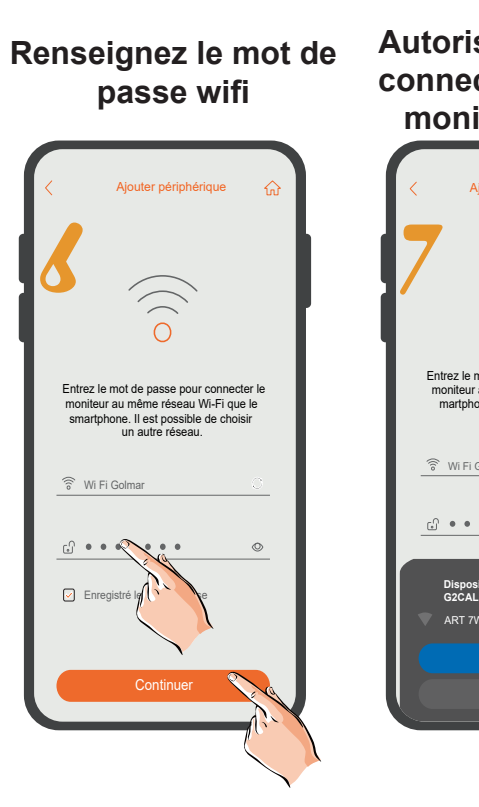

#### **Autorisez l'APP à se connecter au wifi du moniteur ART7W**

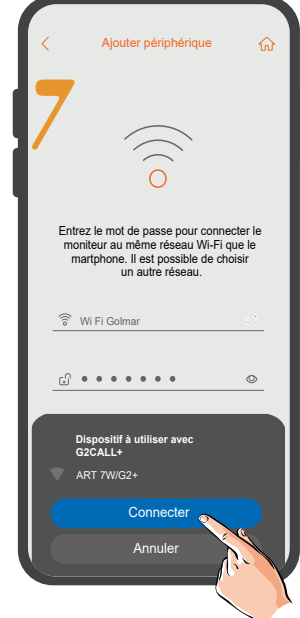

**Patientez le temps que le moniteur se connecte au Wifi** 

**Renseignez un nom pour cette appareil et sauvegardez**

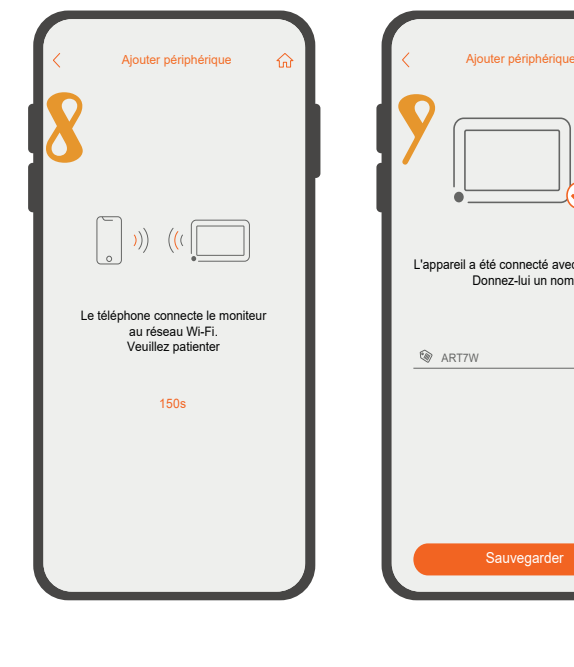

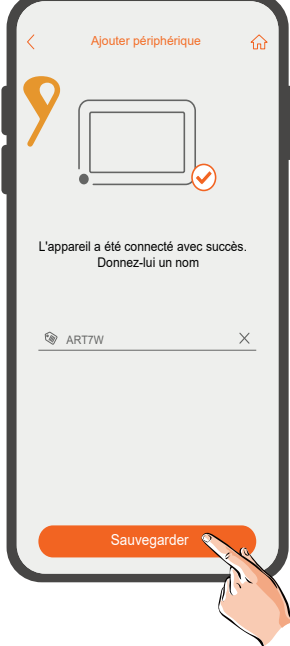

### **Écran principal :**

Description de l'écran d'accueil de l'Application G2Call+

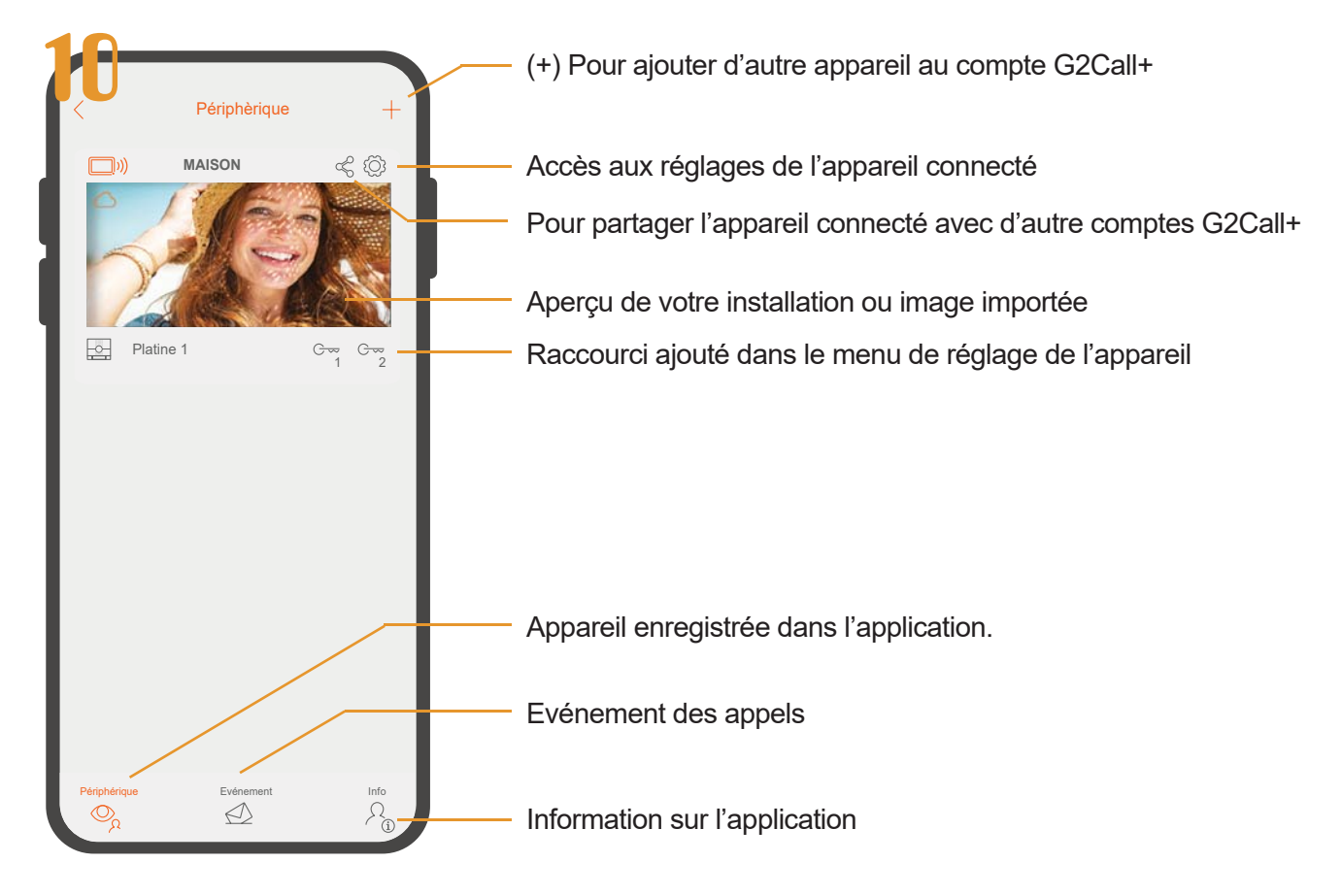

### **Sections et distances :**

- Le nombre maximal de moniteurs par logement est de 4. - Le nombre maximal de moniteurs en cascade est de 12.

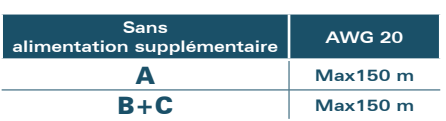

A. Distance entre l'alimentation et la plaque la plus éloignée.

- B. Distance entre l'alimentation et le répartiteur le plus éloigné.
- C. Distance entre le répartiteur et le moniteur.

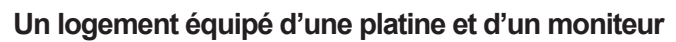

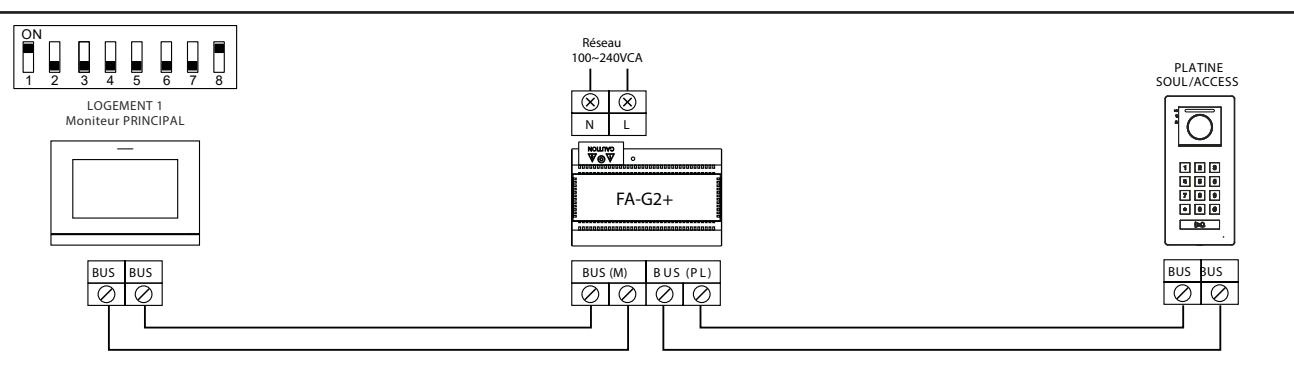

#### **Un logement équipé de 2 platines et d'un moniteur**

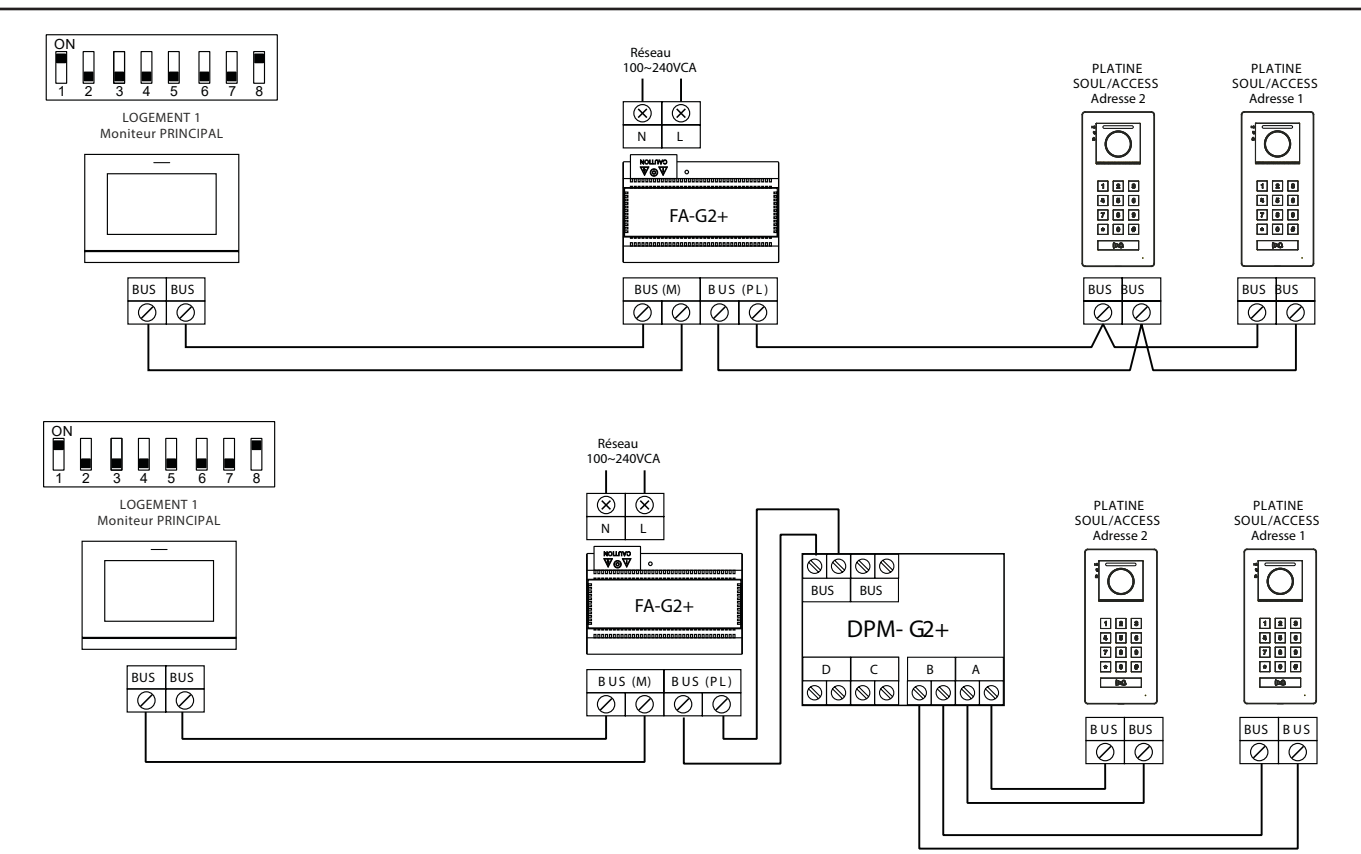

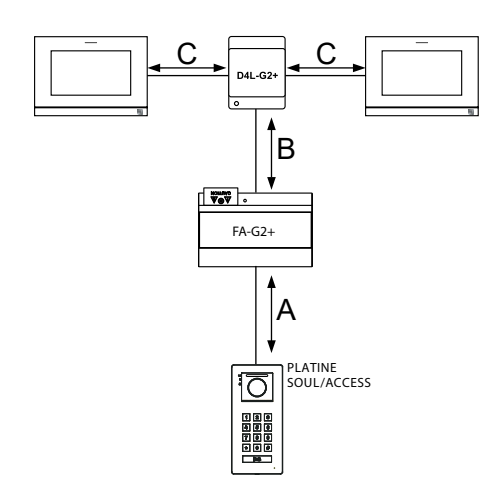

**Un logement équipé de 2 platines et de 3 moniteurs avec câblage IN-OUT**

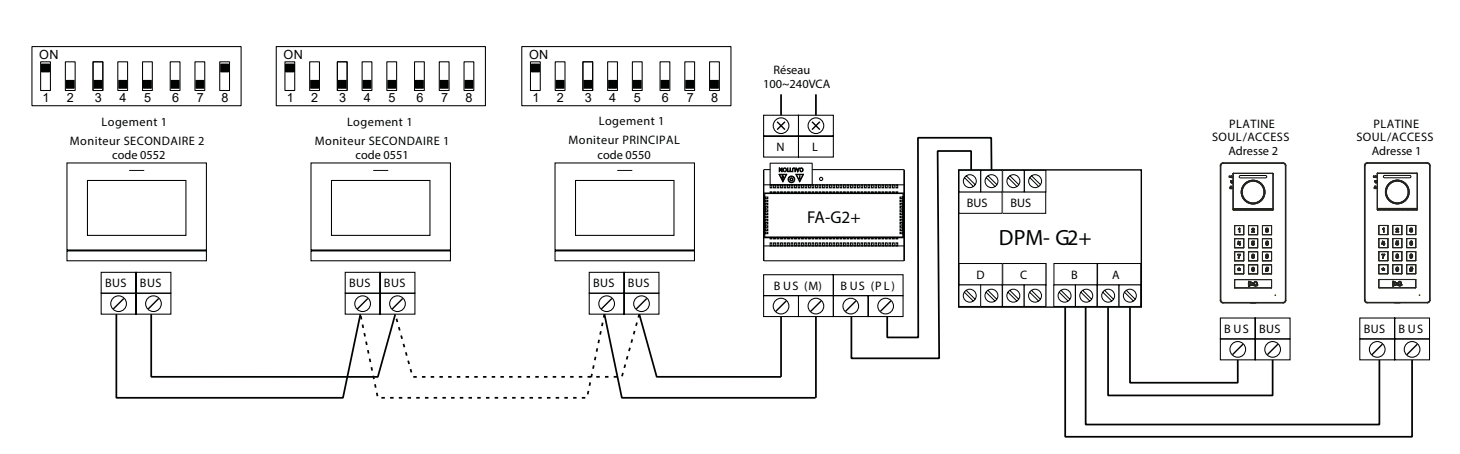

#### **Un logement équipé de 4 platines et de 4 moniteurs avec répartiteur**

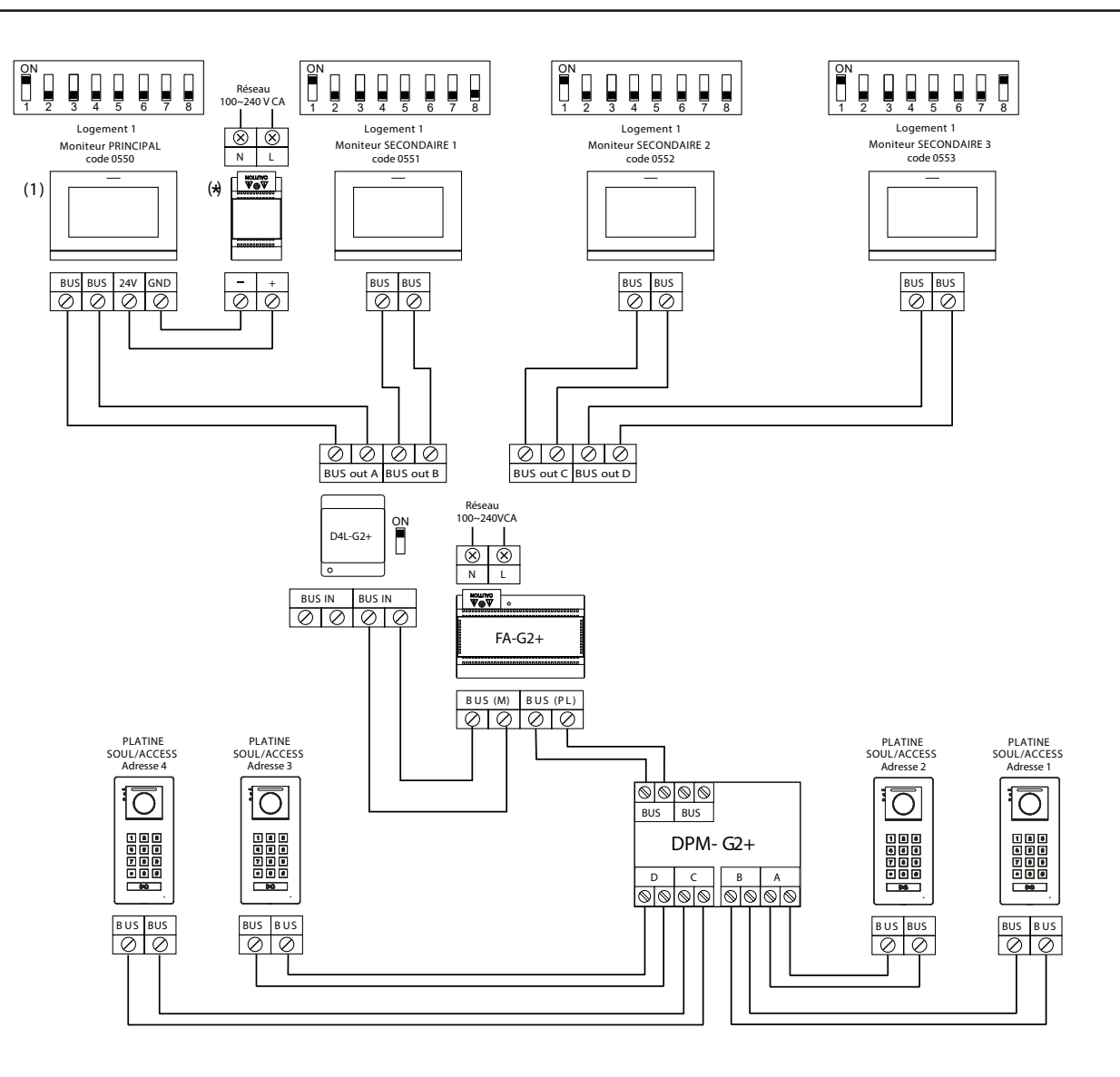

#### **Connexion d'une gâche électrique**

Le schéma illustre la connexion d'une gâche électrique de 12 V CC, d'une consommation maximale de 270 mA. Il est recommandé d'utiliser le modèle Golmar T CV-24/DC. L'activation se fait en pressant l'icône  $\left|\mathbf{e}_{\mathbf{x}}\right|$ .

Le délai d'activation est de 3 secondes, en sachant qu'il est possible de le régler entre 0,5 et 10 secondes (voir p. 33 à 34).

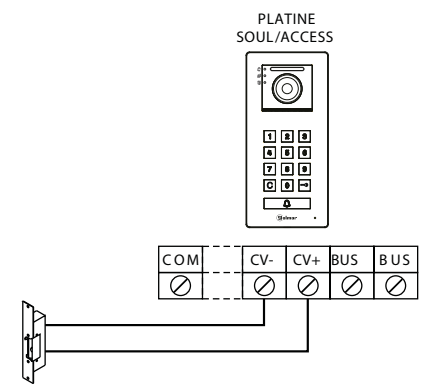

Si vous souhaitez installer une gâche électrique en courant alternatif, veuillez employer un relais et un transformateur adapté à la consommation, et la varistance fournie. L'exemple illustre un relais UTRL12 et un transformateur GTF-104 (12 Vca / 1,5 A).

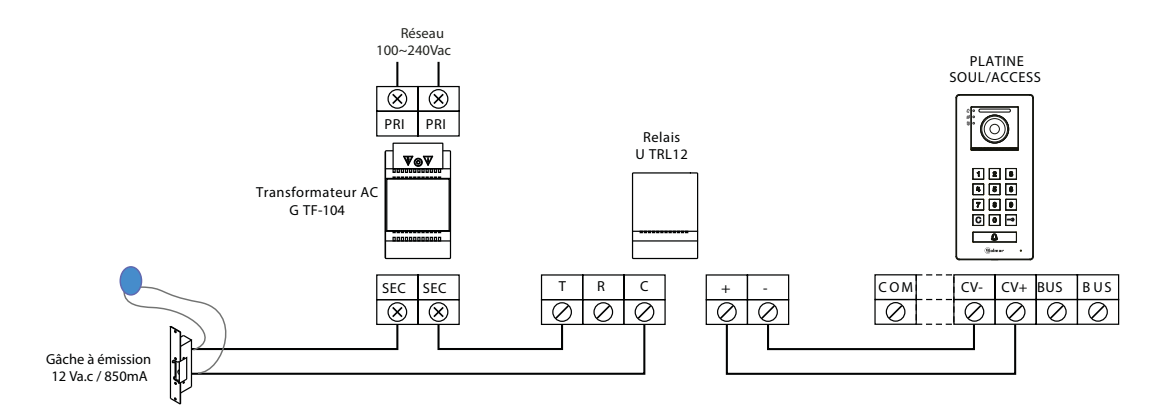

#### **Connexion d'un dispositif auxiliaire à la sortie de relais**

Le schéma fournit un exemple de connexion d'une deuxième gâche électrique en courant alternatif ou d'un automatisme. Le relais peut commuter des charges de 6 A/24 V. L'activation se fait en pressant l'icône  $\left[\infty\right]$ . Le délai d'activation est de 3 secondes. Il est possible de le régler entre 0,5 et 10 secondes (voir page 33 à 34).

gâche électrique en courant alternatif **Automatisme de portail** Automatisme de portail

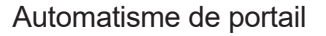

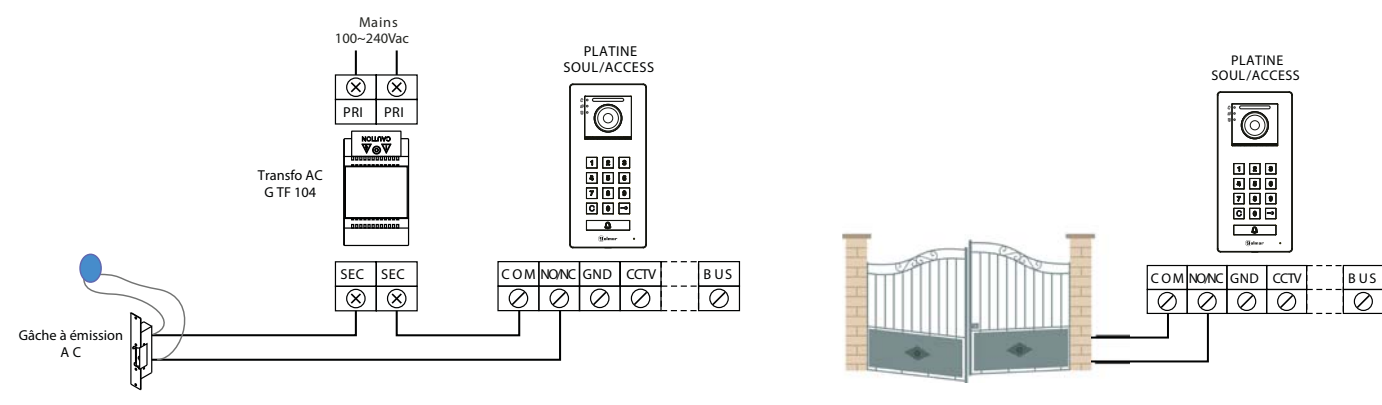

#### **Connexion d'un poussoir de sortie**

Le poussoir de sortie permet d'activer à distance la gâche électrique connectée entre les bornes CV- et CV+ (par défaut) ou la sortie de relais (voir p. 32 à 34). Le délai de retard d'activation est de 3 secondes, en sachant qu'il est possible de le régler entre 0,5 et 10 secondes (voir p.33 à 34).

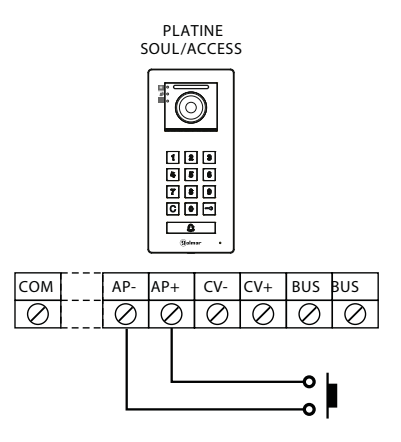

#### **Connexion d'une caméra extérieure**

Vous pouvez connecter une caméra de CCTV analogique Golmar H AHD4/3601D ou H AHD4/2813B à chacune des platines de rue afin de pouvoir visualiser les images sur le moniteur (voir les p. 32 à 34). Les caméras doivent être alimentées en 12 Vcc avec l'alimentation T ALM 2012/2.

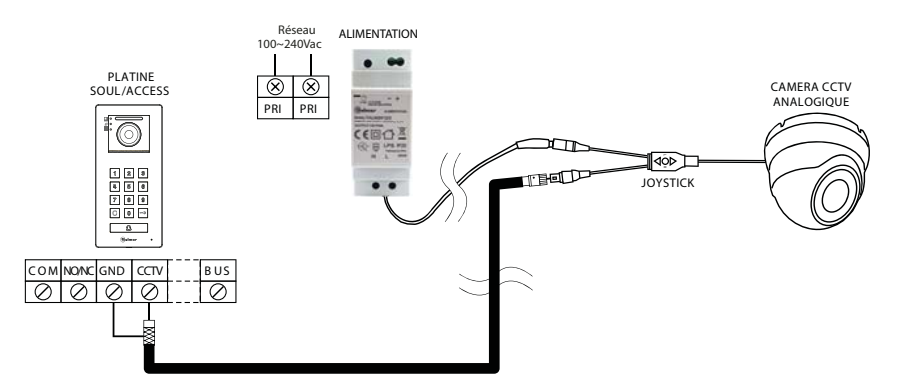

**Important :** Veuillez configurer la caméra en signal analogique CVBS en respectant les instructions du manuel fourni avec la caméra.

#### **Connexion pour le poussoir d'appel palier et sonnerie supplementaire :**

Connectez le poussoir d'appel palier au moniteur du logement sur lequel vous souhaitez recevoir les appels.

> **HZ HZ**  $\overline{\oslash}$  $\overline{\oslash}$

Placez le JUMPER sur 4+1 et alimentez la sonnerie avec une pile 9 Volts ou une alimentation externe 12 Volt CC ou AC.

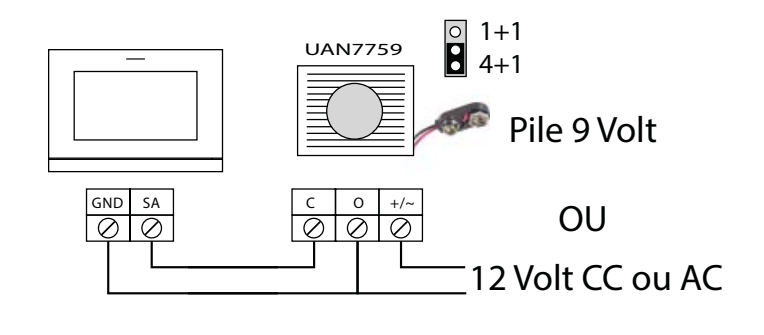

## **CODES SPÉCIAUX**

Vous pouvez activer certaines fonctions ou modifier certains paramètres en saisissant différents codes spéciaux. Pour ce faire, accédez au menu « Installateur » du moniteur. Accédez à l'écran « À propos de » du menu des paramètres principaux (page 15) et pressez cinq fois de suite l'icône  $\sqrt{2}$  située en haut à gauche de l'écran. Une fois cela fait, un clavier, qui vous permettra de saisir les codes, s'affichera.

Introduisez les codes l'un après l'autre, précédés du symbole astérisque, puis confirmez-les en pressant l'icône  $\otimes$ . Si le code introduit est correct, le message « OK » s'affichera. Sinon, le message « ERREUR » s'affichera.

Lorsque vous modifiez un paramètre d'une platine, toutes les platines seront modifiées. Si vous modifiez un paramètre d'un moniteur, seul le moniteur modifié sera affecté, les autres moniteurs demeureront inchangés.

Pour revenir sur le menu principal, pressez l'icône  $\left|\left\langle \widehat{n}\right\rangle \right|$ . Écran « À propos de » Écran des « Codes spéciaux » :  $\overline{\mathcal{D}}$  À propos de **Egy** Réglage **Presser 5 fois FW** 1.04 **2 3** Adresse moniteur 001/M **1 6 4 5** 0121 Manuel d'utilisation P. **7 8 9** Applications ন্ত **0** <u>୍ବିଷ୍</u> ි 份  $\overline{\mathscr{C}}$ Sources de vidéo disponibles sur un moniteur (A configurer uniquement sur le moniteur Principal). Visible Non visible Valeur d'usine Platine 1 0111 0111 0111 0110 0111 Platine 2 0121 0120 0120 0120 0120 Platine 3 0131 0131 0130 0130 0130 Platine 4 0151 0150 0150 0150 Caméra 1 0141 0140 0140

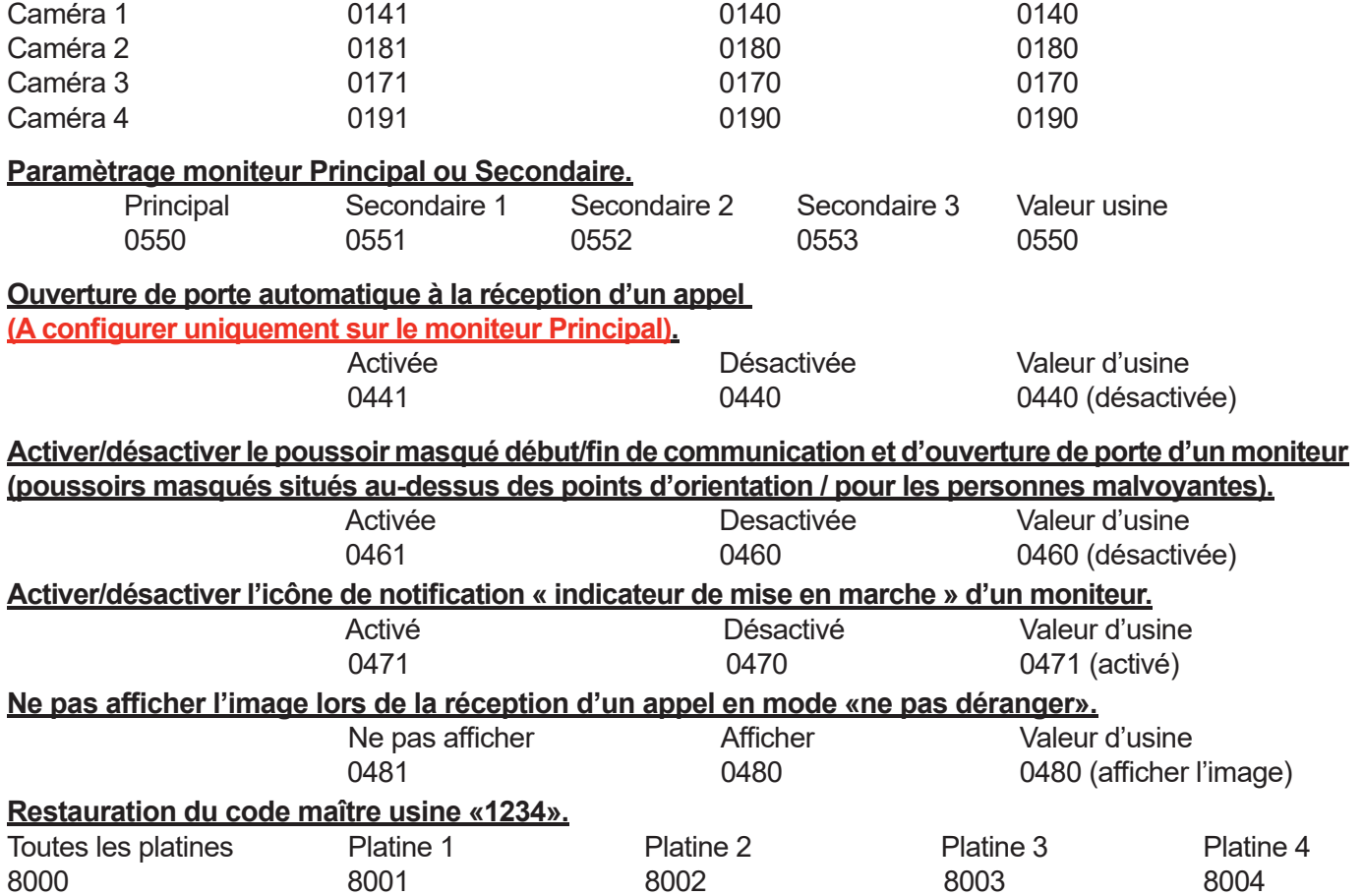

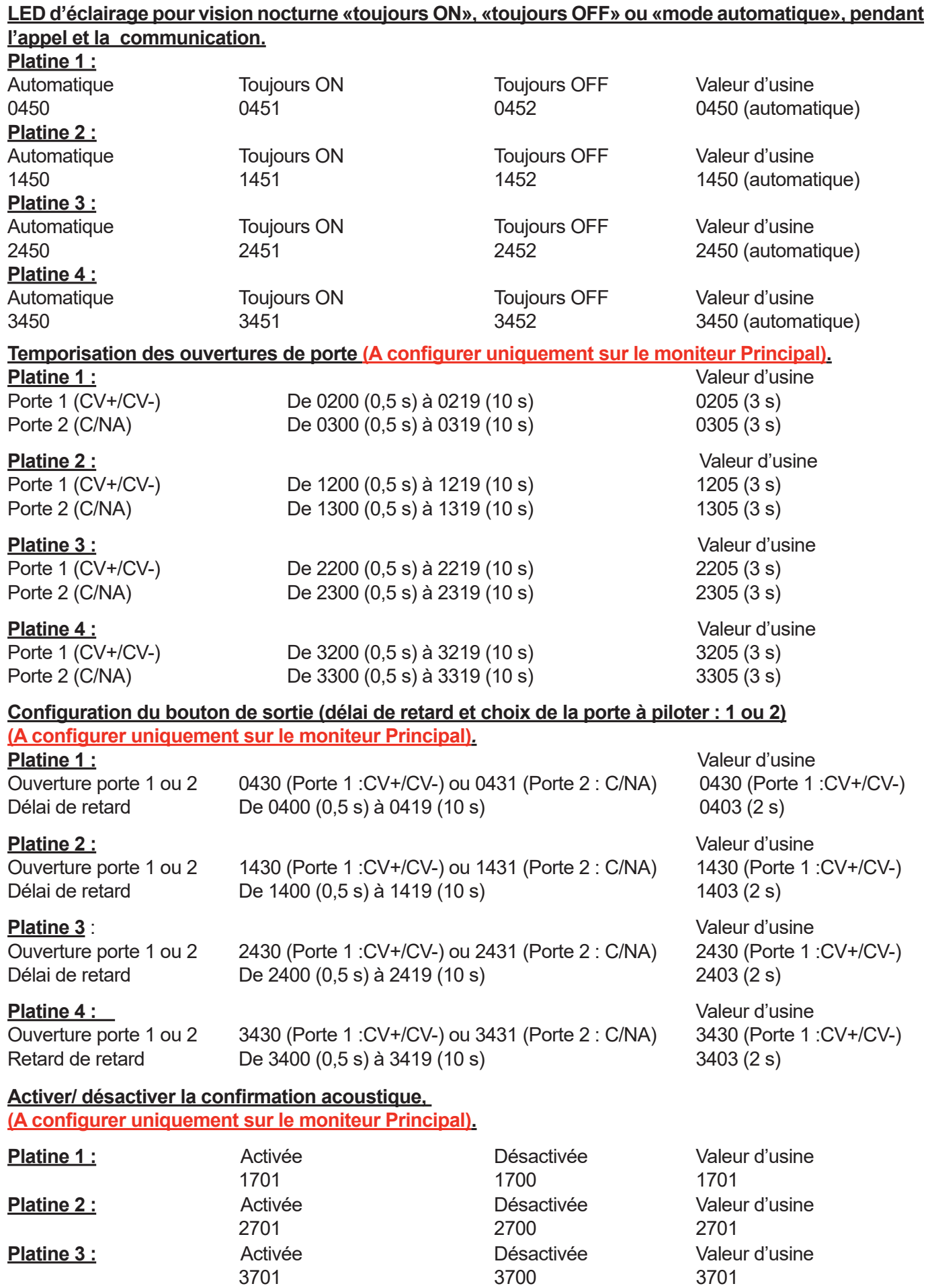

Platine 4 : **Platine 4 :** Activée **Désactivée** Désactivée Valeur d'usine

4701 4700 4701

### **NETTOYAGE**

#### **Nettoyage du moniteur :**

- Pour le nettoyage du moniteur, ne jamais utiliser de solvants ni de produits de nettoyage contenant des acides, du vinaigre ou abrasifs.
- Utiliser à chiffon doux et non pelucheux humecté (imbibé) d'eau.
- Passer le chiffon sur le moniteur, toujours dans la même direction, de haut en bas.
- Après avoir nettoyé le moniteur, le sécher soigneusement à l'aide d'un chiffon sec, doux et non pelucheux pour éliminer l'humidité.

#### **Nettoyage de la plaque de rue :**

- Pour le nettoyage de la platine, ne jamais utiliser de solvants ni de produits de nettoyage contenant des acides, du vinaigre ou abrasifs.
- Utiliser à chiffon doux et non pelucheux humecté (imbibé) d'eau.
- Passer le chiffon sur la platine, toujours dans la même direction, de haut en bas.
- Après avoir nettoyé la platine, la sécher soigneusement à l'aide d'un chiffon sec, doux et non pelucheux pour éliminer l'humidité.

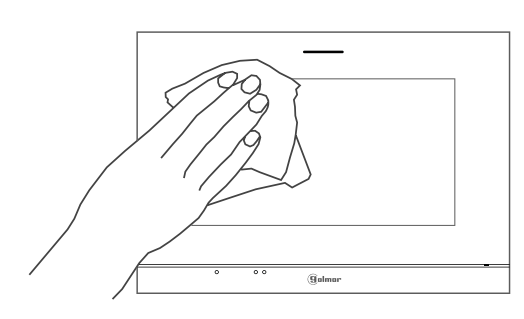

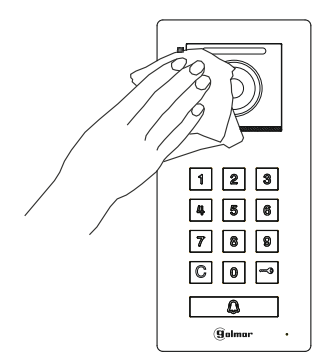

#### **CONFORMITÉ**

 $\mathbb{X} \subset \mathsf{F}$ 

 Ce produit est conforme aux règlementations européennes en vigueur en ce qui concerne les équipements radio 2014/53/ECC, la sécurité électrique 2014/35/ECC et la compatibilité électromagnétique 2014/30/ECC.

 NOTA : Le bon fonctionnement de ce produit est soumis aux conditions suivantes : (1) Ce produit ne provoque pas d'interférences nuisibles, et (2) et il doit accepter en réception toutes les interférences , incluant celles qui peuvent provoquer un fonctionnement indésirable.

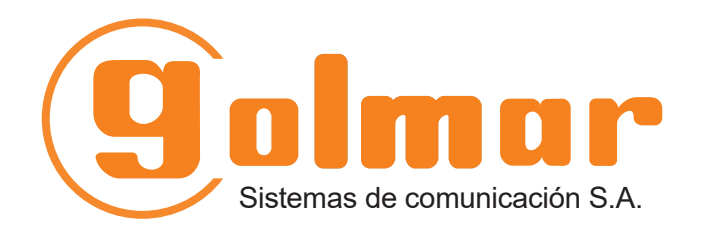

info@evicom.fr www.evicom.fr

EVICOM 33 Allée des Pêcheurs Zone industrielle secteur A - B.P.135 06703 Saint-Laurent-du-Var

Golmar se reserva el derecho a cualquier modificación sin previo aviso. Golmar se réserve le droit de toute modification sans préavis. Golmar reserves the right to make any modifications without prior notice.